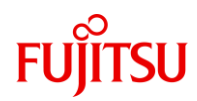

# **初等中等教育向けデジタル教材提供サービス かんたん利用ガイド Fujitsu**

# **ご利用準備編**

### 富士通Japan株式会社

#### 第1.4版(2023年6月19日)

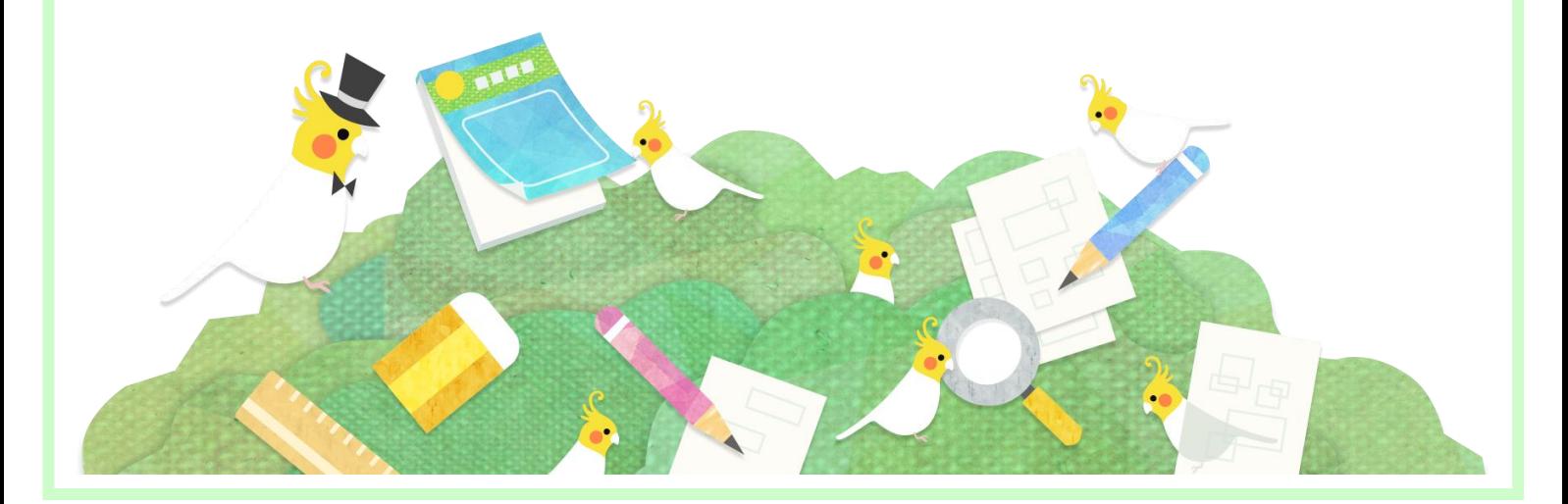

# <span id="page-1-0"></span>**はじめに**

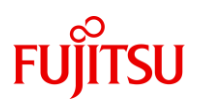

### **本書について**

本書は「デジタル教材提供サービス」をご利用頂くにあたり、富士通Japan 株式会社によるアクセス手順書(メール)が届いてから、初期のユーザ登録 をするまでの手順を記載しております。

- ・本書の内容は、関係者以外に公開しないでください。
- ・本書の内容は、将来予告無しに変更することがあります。
- ・本書の内容は、万全を期して作成しておりますが、ご不明な点や誤り、記載漏れなどお気づきの点 がございましたら、発行元までご連絡ください。
- ・Microsoft、Windows、Internet Explorer、Excel、Microsoft Edgeは、米国マイクロソフトコー ポレーションの米国及びその他の国における登録商標または商標です。

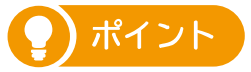

本書の内容の概要は動画でも説明しております。あわせてご参照ください。

◆動画「2.初期設定方法のご紹介」 URL:https://youtu.be/mzAg\_vbGwJE

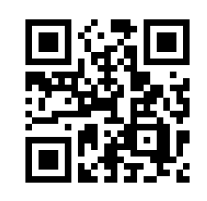

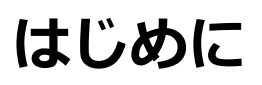

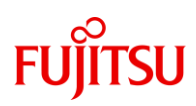

## **アカウントの種類について**

本サービスでは、以下3つの種類のアカウントがございます。それぞれア クセス先となるURLが異なりますのでご注意ください。また、本書で説明 する操作では、主に学校管理者用アカウントを利用します。

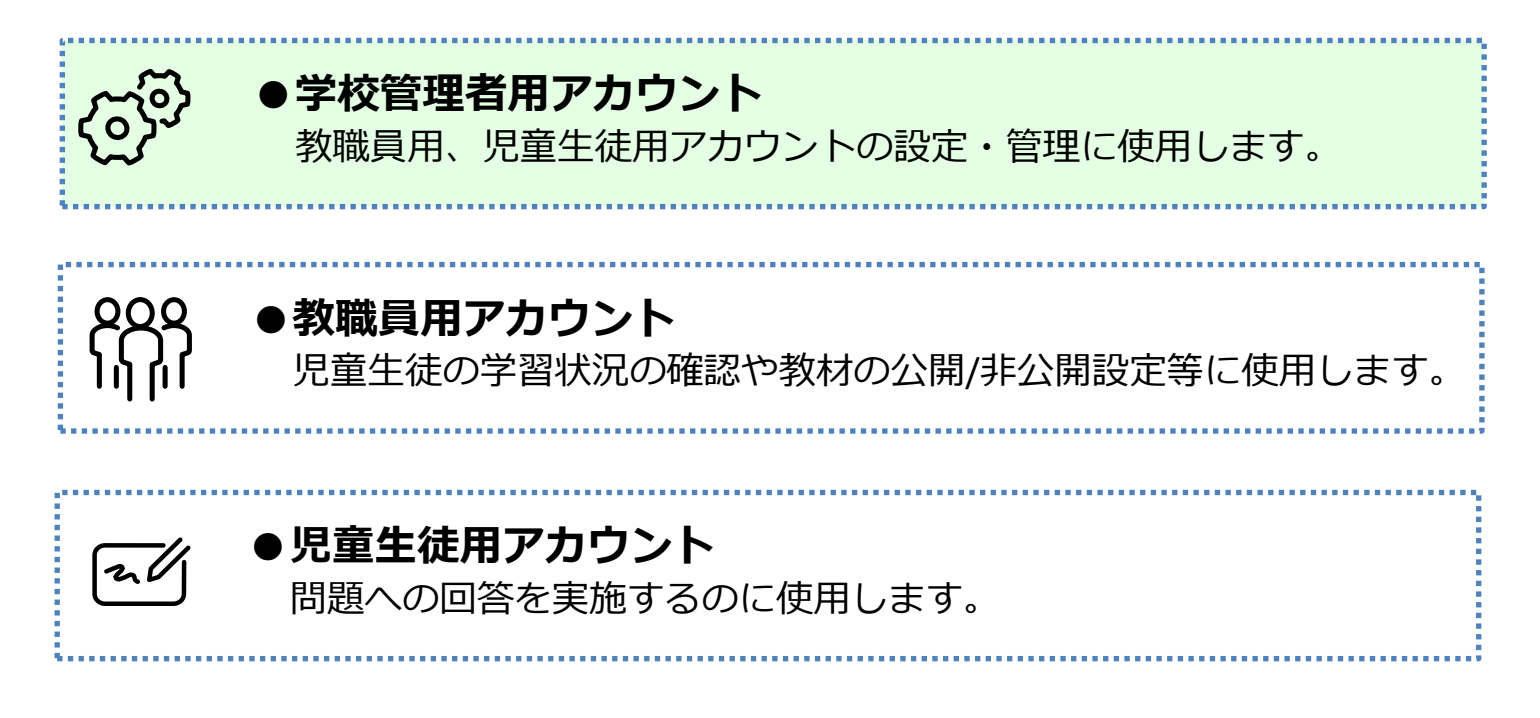

# **はじめに**

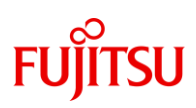

### **事前準備について**

#### 初期設定にあたり、以下の情報を確認できるようご準備ください。

#### ●「Fujitsu 初等中等教育向けデジタル教材提供サービスの利用開始に向け てのお願い」(お申込時にご連絡いただいたメールアドレス宛に届きます)

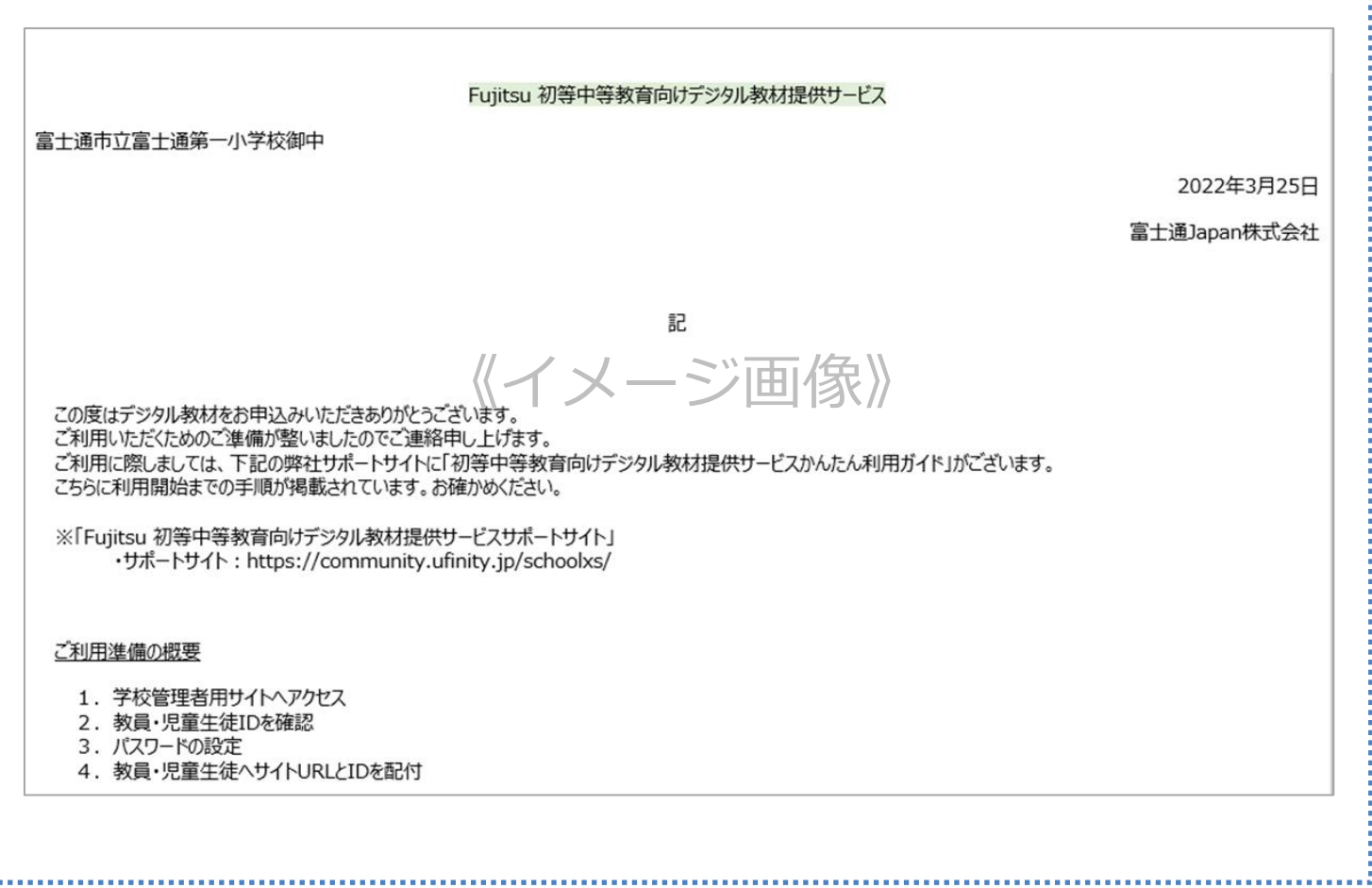

## **動作条件について**

学校管理者用サイトの動作条件は以下の通りになります。

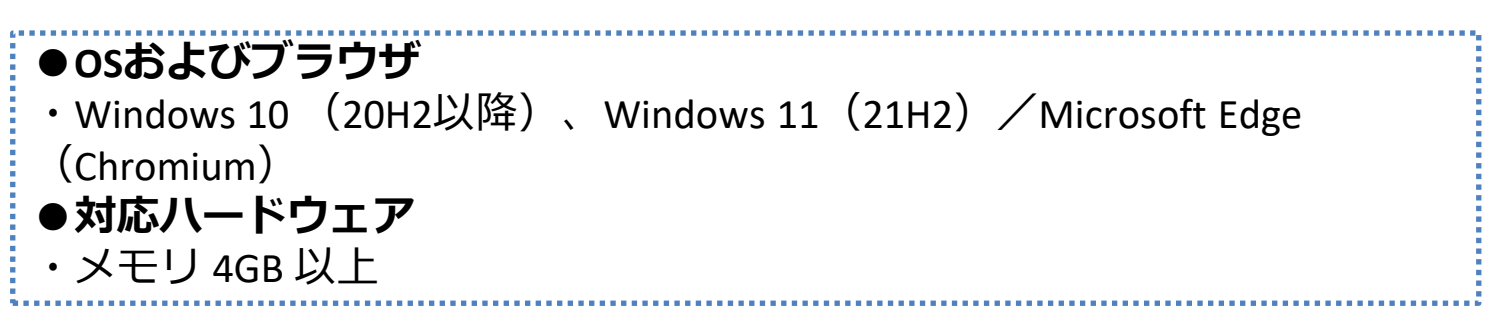

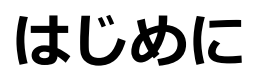

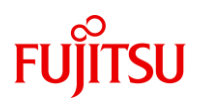

#### **ご利用開始までの流れ**

ご利用になる児童生徒用アカウント、教員用アカウントに対して、以下の 流れで初期設定を実施します。

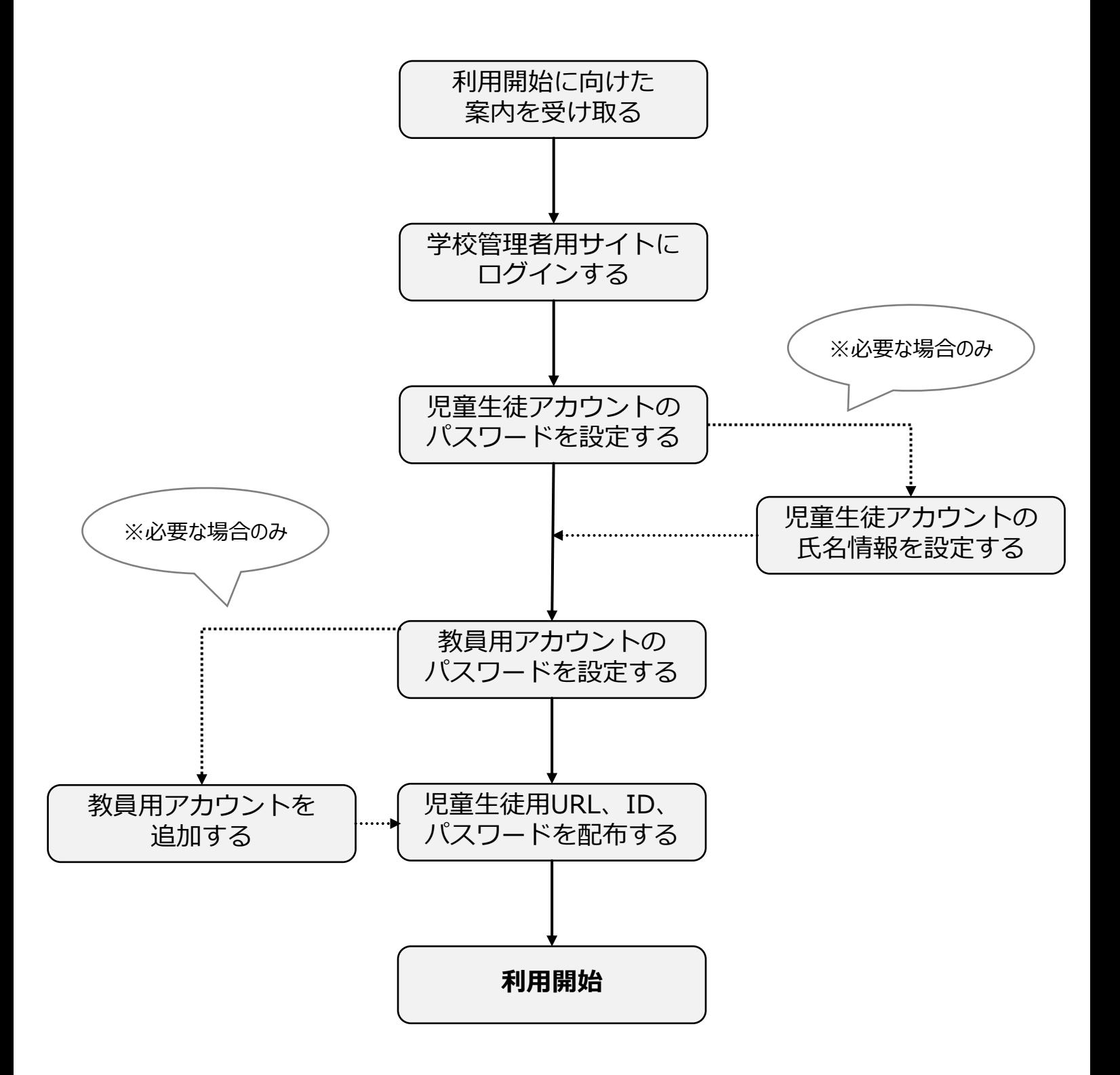

## 目次

# **FUJITSU**

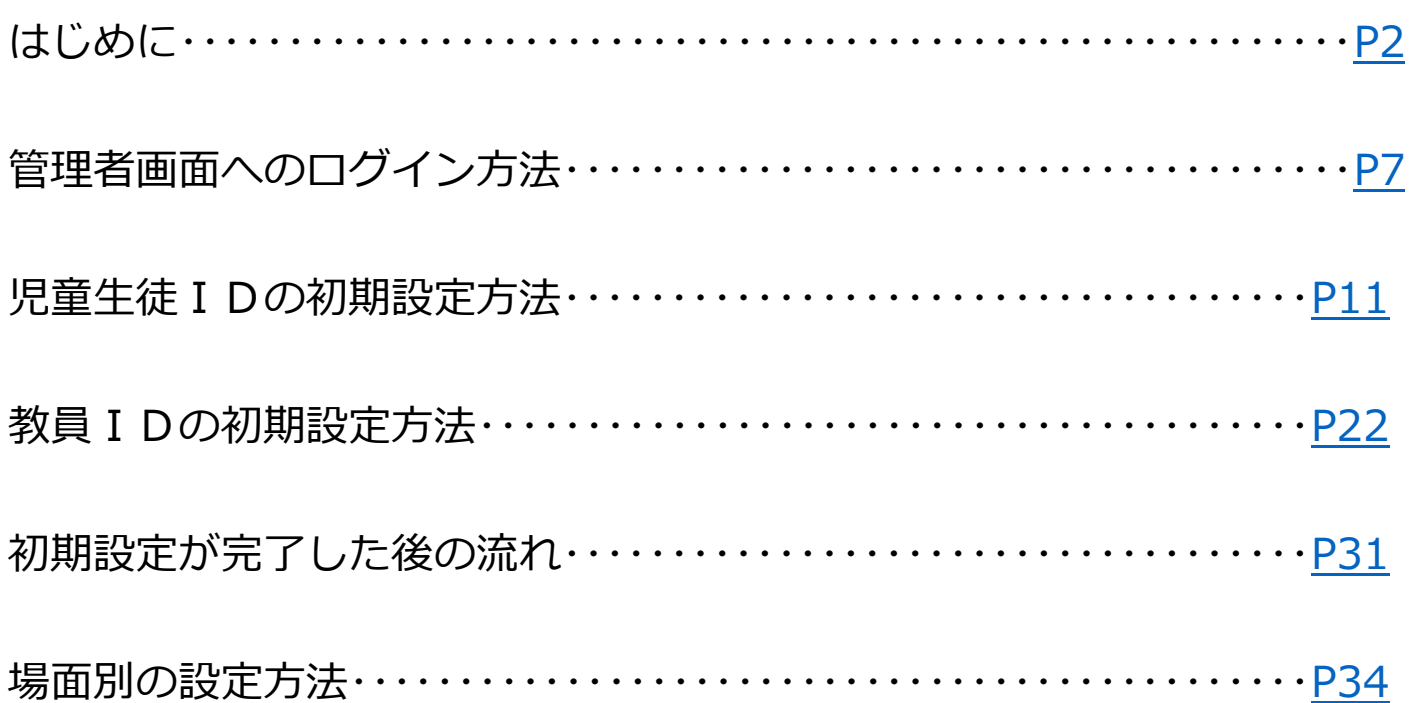

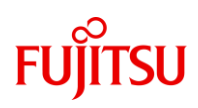

# <span id="page-6-0"></span>**管理者画面へのログイン方法**

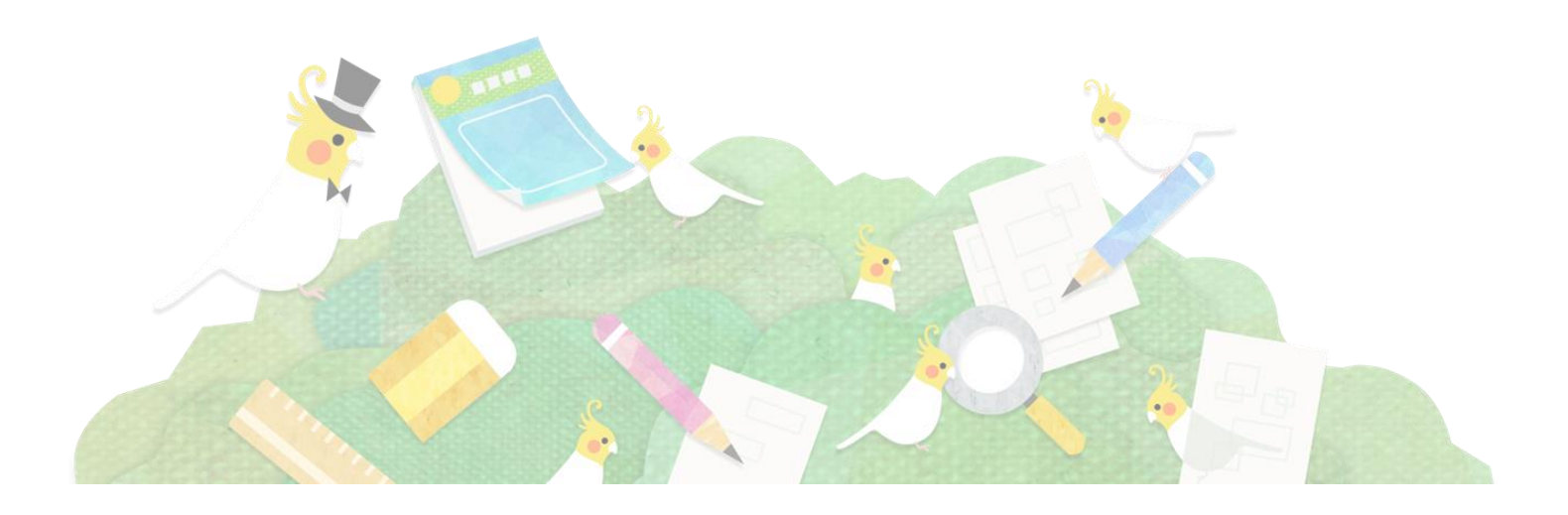

**管理者画面へのログイン方法**

# **IITSU**

### **利用案内メールを確認**

教材をお申込みの際にお伝えいただいたメールアドレス(学校代表メール アドレス)宛に「 Fujitsu 初等中等教育向けデジタル教材提供サービスの利 用開始に向けてのお願い」というメールが送付されます。

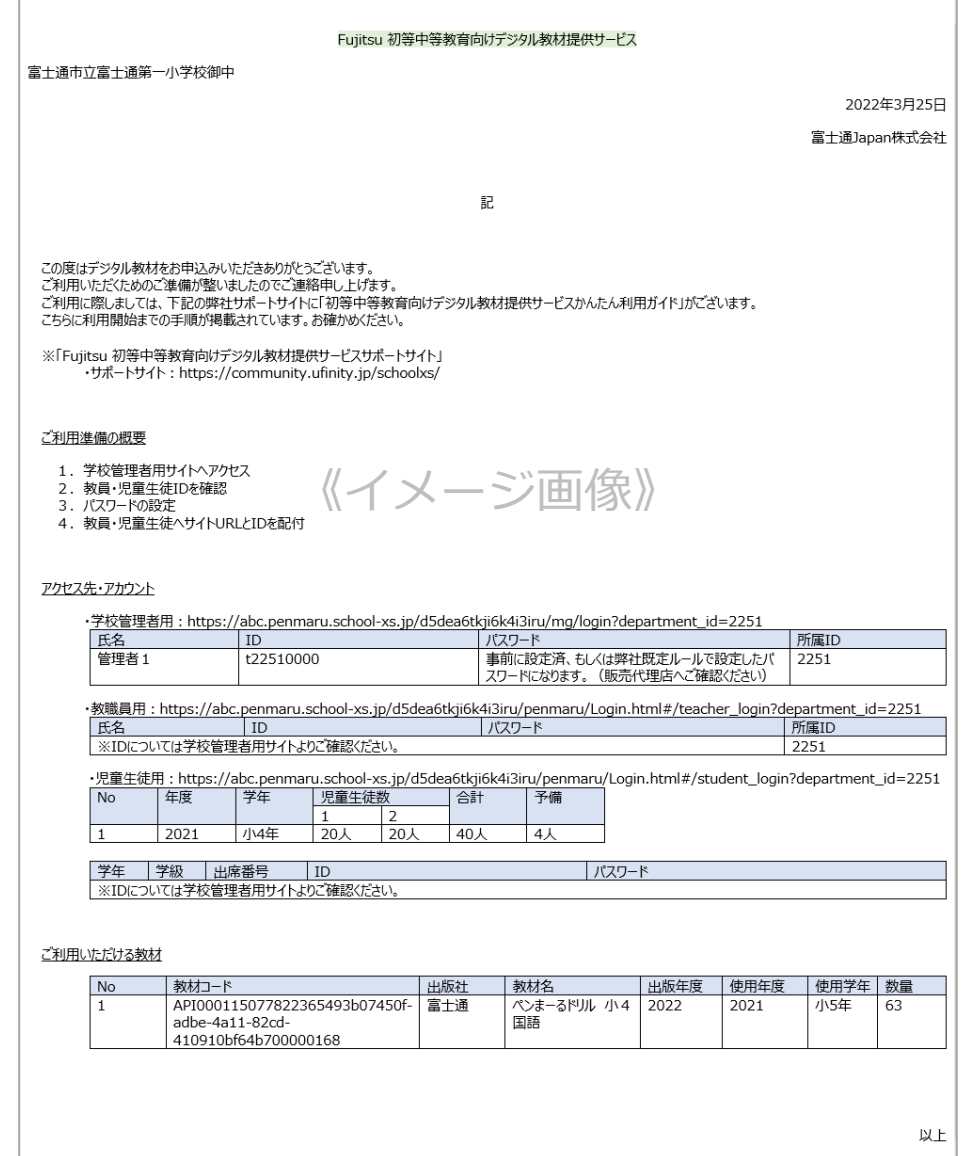

#### ポイント

●下記メールアドレスからアクセス手順書(メール)を送信いたします。なお、本メールアドレス の返信による、お問い合わせ受付は承っておりませんので、ご注意ください。 ・富士通Japan株式会社 <fjj-penmaru-noreply@dl.jp.fujitsu.com>

- ●お申込みいただいてから**7日以上**経ってもメールが届かない場合、以下をまずご確認ください。
- ・迷惑メールフォルダに格納されていないか
- ・販売代理店にお伝えいただいたアドレスが合っているかどうか
- (販売代理店へご確認ください)

# **管理者画面へのログイン方法**

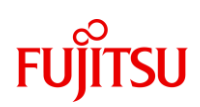

## **学校管理者用URLから管理者用サイトへアクセス**

#### 案内メールに記載されている学校管理者用URLをクリックします。

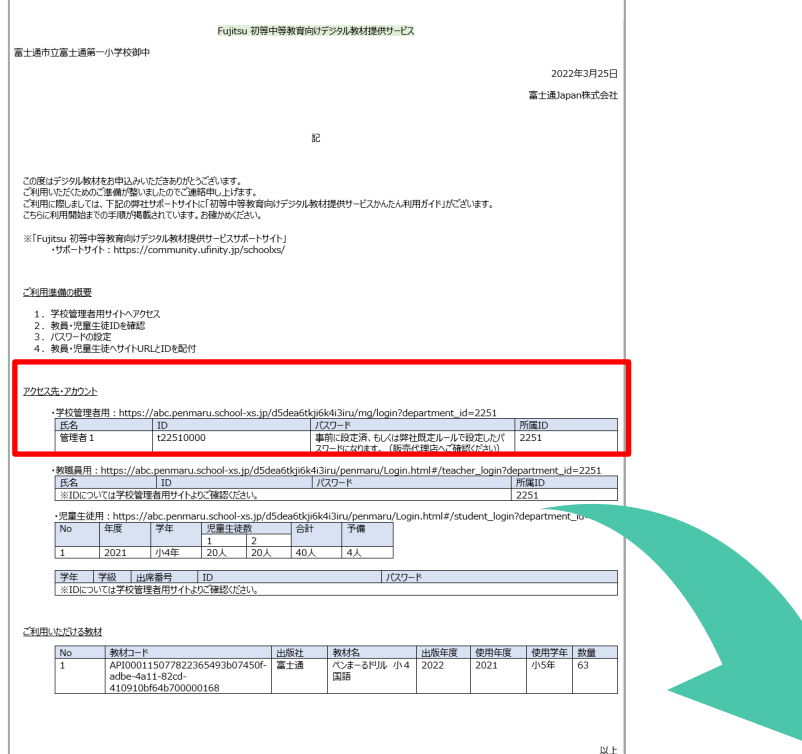

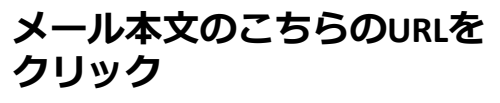

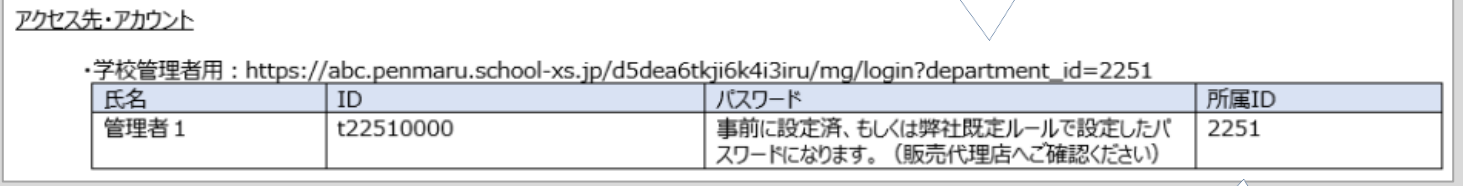

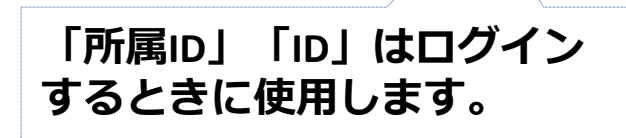

# **管理者画面へのログイン方法**

# **FUITSU**

## **管理者用サイトへログイン**

以下のログイン画面が開いたら、案内メールに記載されている「所属ID」 「ID」および「パスワード※」を入力します。

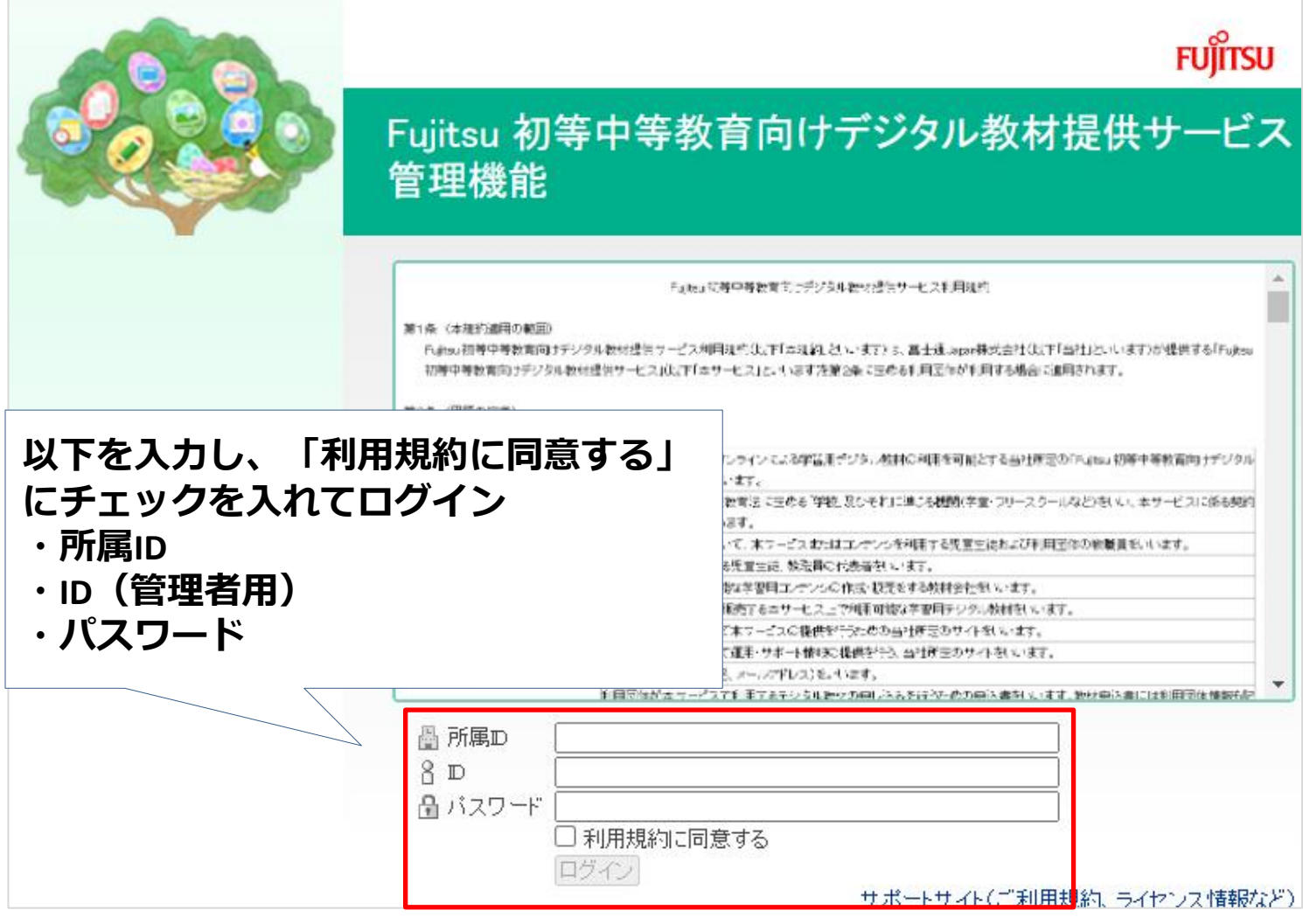

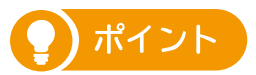

※管理者アカウントのパスワードは、申込時に学校様で決められたパスワードを入力してください。

#### **管理者アカウントのパスワードをお申し込み時に決めていなかった場合、**

弊社にて一定のルールに従って初期パスワードを設定しています。設定ルールをご確認いただく際 は、学校様へ出入りしている販売代理店もしくは教材会社へお問い合わせください。

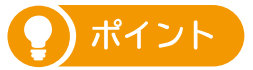

**学校管理者パスワードにつきましては、学校様の最初の受付内容で初期パスワードを設定し、同じ 学校様の2つ目以降の申込受付では管理者パスワードの再設定(変更)は行われません**のでご注意 ください。 例:前年度サービスを利用しており、今年度継続して申し込んだ場合等。

<span id="page-10-0"></span>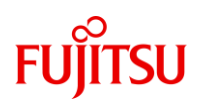

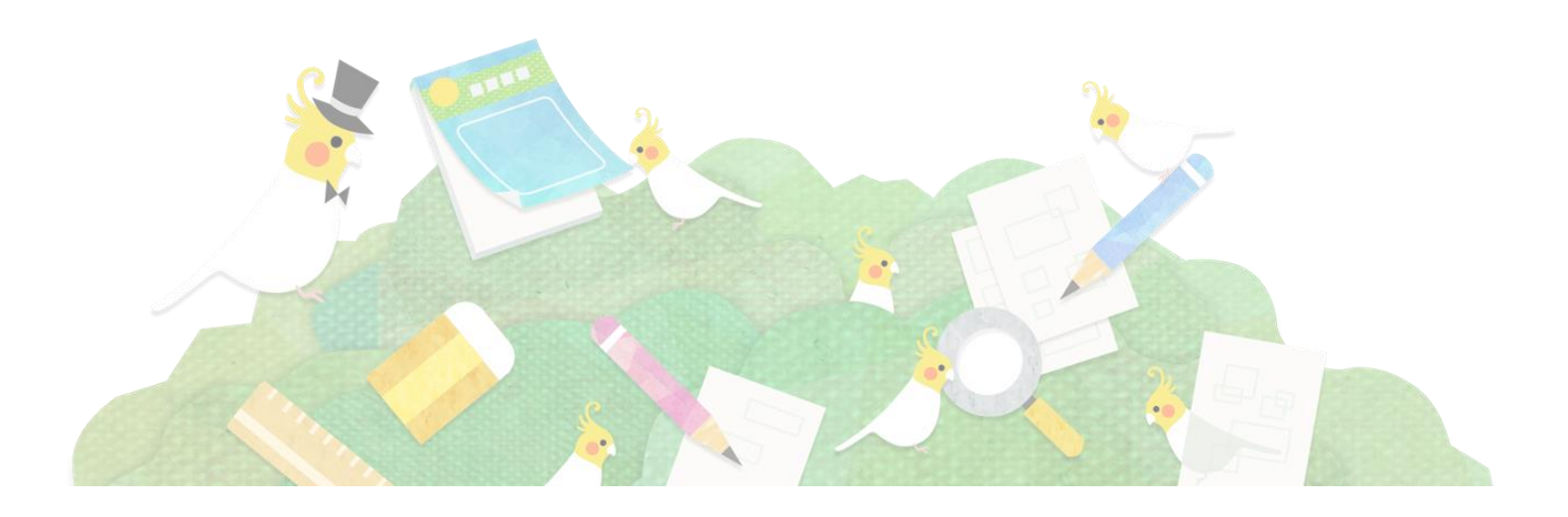

# **FUJITSU**

## **「児童生徒一覧」メニューを開く**

管理者画面へログインし、画面左側にあるメニューから「児童生徒一覧」 をクリックします。最初は全学年分の児童生徒アカウントが表示されてい ます。「年度」「学年」「クラス」を選択することで表示するアカウント を絞ることができます。

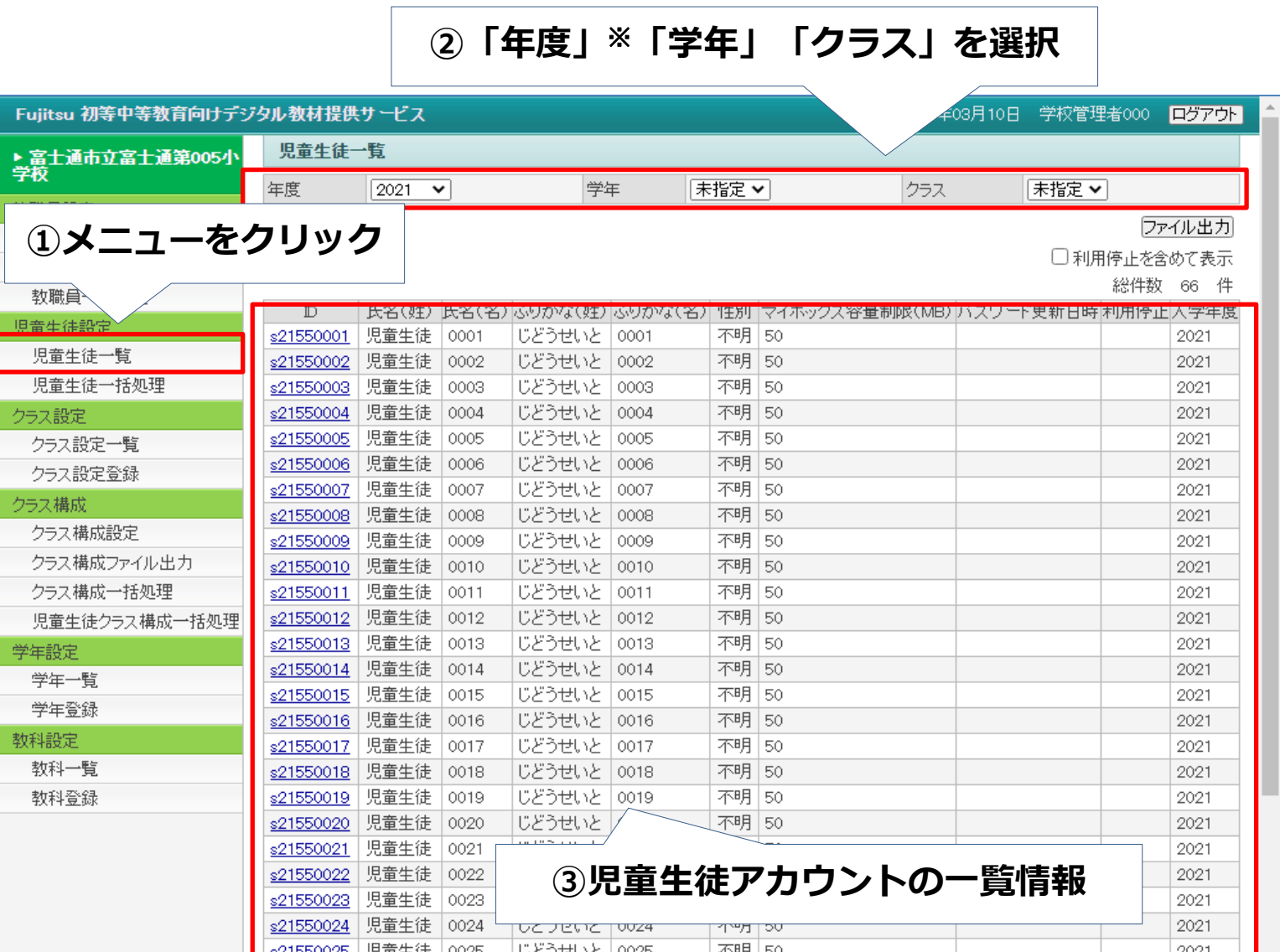

ポイント

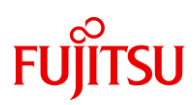

### **【補足】児童生徒アカウントの予備分(先生確認用)**

お申込みいただいた児童生徒ID数に応じて、予備のIDが「未定組」として 登録されています。 先生が児童生徒用画面の動作を確認する場合等にご利用ください。

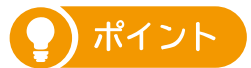

・予備ID数の計算式: <申込みした学年ごとの児童生徒ID数 ÷ 25(切り上げ) × 5> 例 3年生で1組26人、2組26人で申込⇒(26+26)÷25(切り上げ)×5=予備IDは「15」 ※児童生徒IDの数に不足がある場合はお手数ですが販売代理店にお問い合わせください。

# **FUITSU**

### **児童生徒アカウントのパスワードを設定する**

「児童生徒一覧」のメニューを開き、パスワードを設定したい学年とクラ スを選択します。画面中央のID欄の左にあるチェックボックスで、パス ワードを設定したいIDをチェックし、「パスワード設定・ダウンロー ド」をクリックします。パスワードを一括で設定できます。

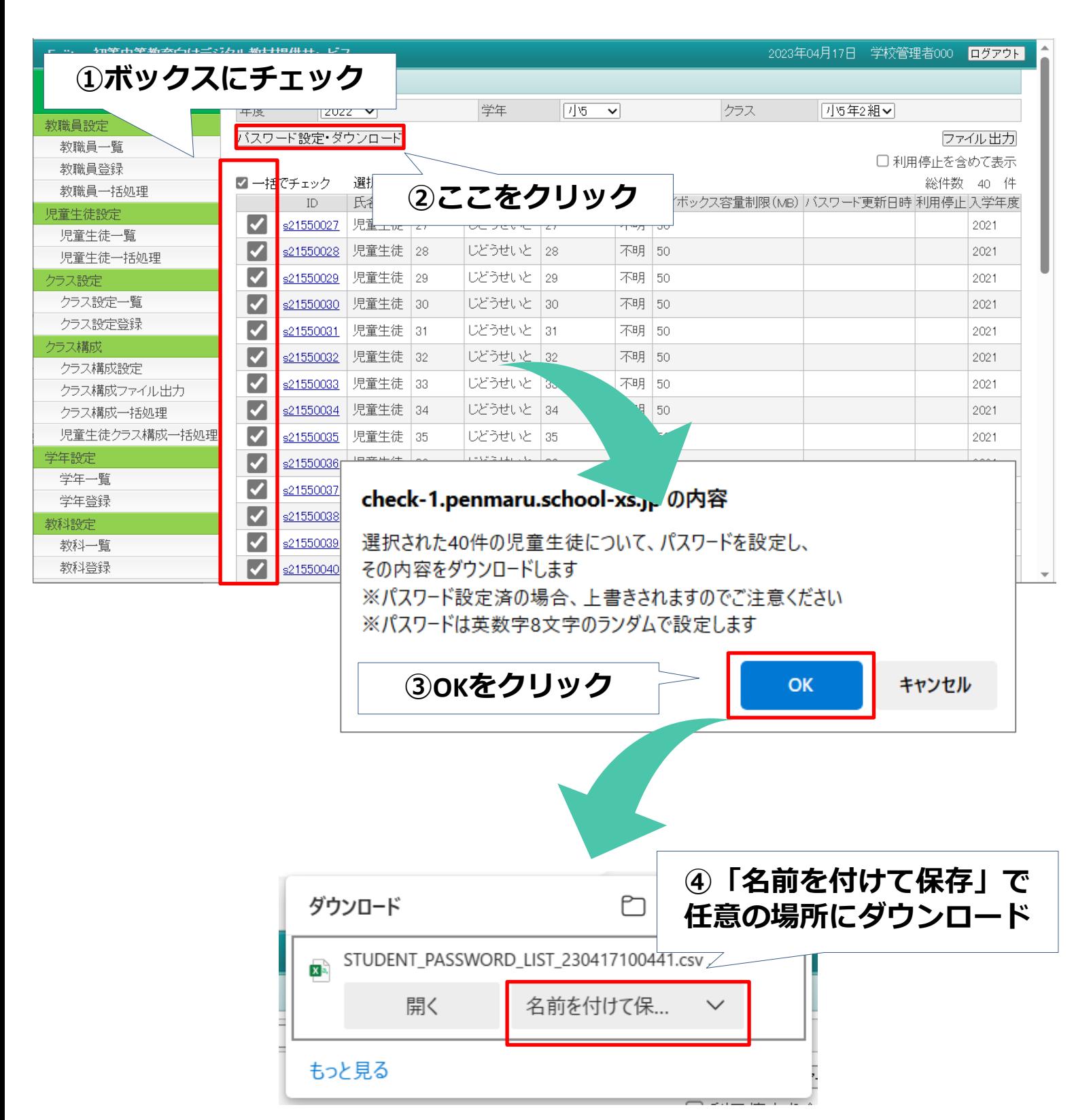

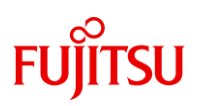

## **【補足】児童生徒アカウントのパスワードを設定する**

#### ポイント

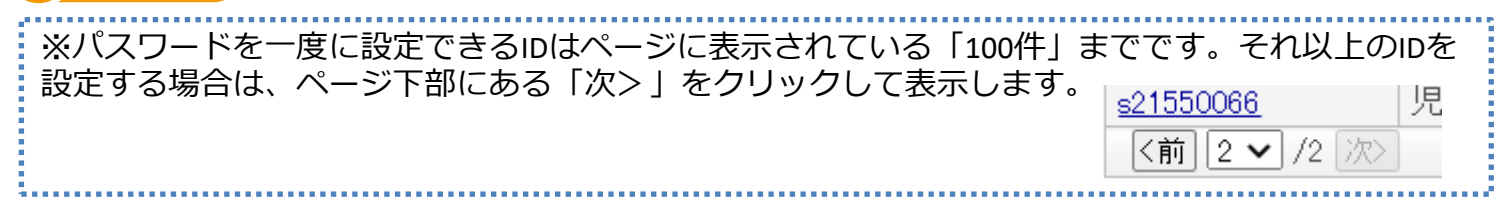

#### ポイント

※パスワードを事前に設定したIDをチェックして「パスワード設定・ダウンロード」ボタンを押し た場合、**元のパスワードを上書きします。ご注意ください**。

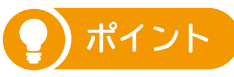

 $\circ$ 

※「パスワード設定・ダウンロード」を押した際、同時に設定したパスワードを一覧にしたファイ ルがダウンロードされます。セキュリティ上、**同じファイルのダウンロードはできません**ので、保 存する場合はご注意ください。ファイルを紛失し、パスワードがわからなくなった場合は、再度パ スワードを設定してください。

#### 《イメージ画像》

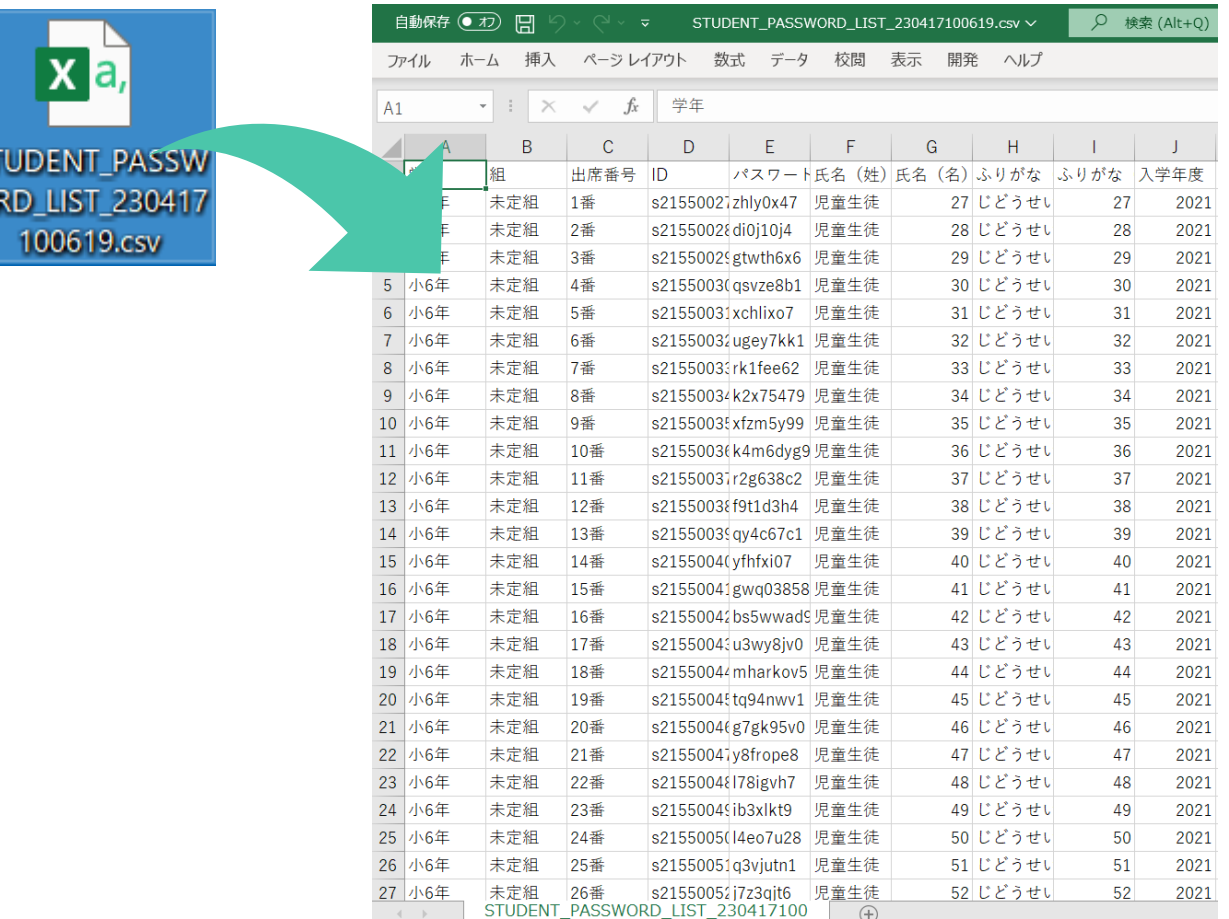

# **FUITSU**

### **【補足】児童生徒氏名の設定方法**

パスワードに加えて**児童生徒氏名を登録したい場合**、「児童生徒一覧」の メニューを開き、「年度・学年・クラス」を選択したら、「ファイル出 力」ボタンをクリックして設定用ファイル(csv)をダウンロードします。

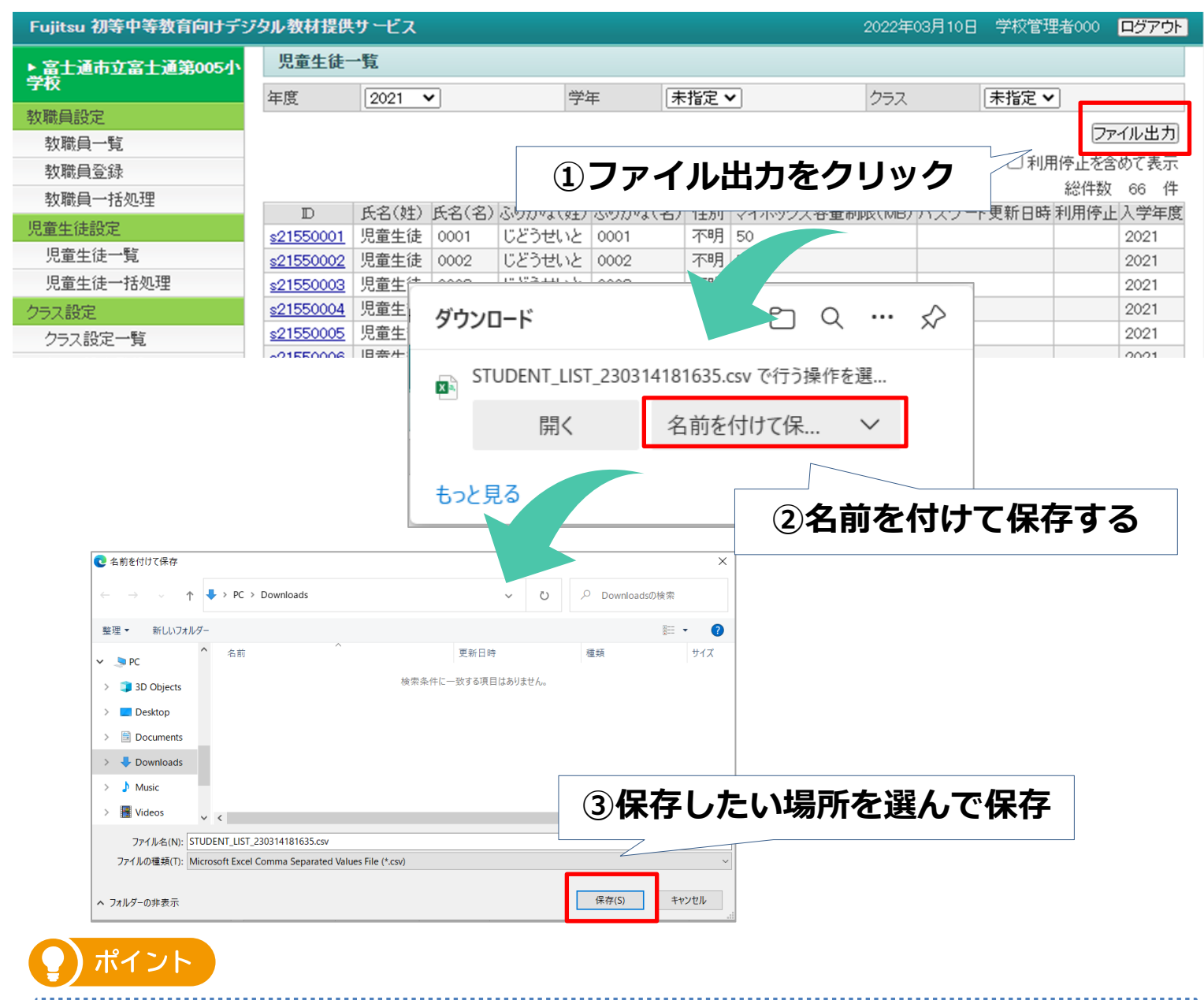

初期設定では、**氏名は登録せずにパスワードのみ設定することでもご利用いただけま す。**氏名など個人情報にあたる情報を登録する際は、情報の取り扱いに十分ご留意い ただき利用者の責任においてご登録ください。

#### ポイント 氏名の登録は、パスワードの設定前・設定後どちらでも実施可能です。設定前に登録 した場合、「パスワード設定・ダウンロード」で保存するファイルに登録された氏名 が表記されるようになります。

# **FUJITSU**

## **【補足】設定用ファイルを開く**

#### ダウンロードした設定用ファイル(csv)をダブルクリックで開きます。

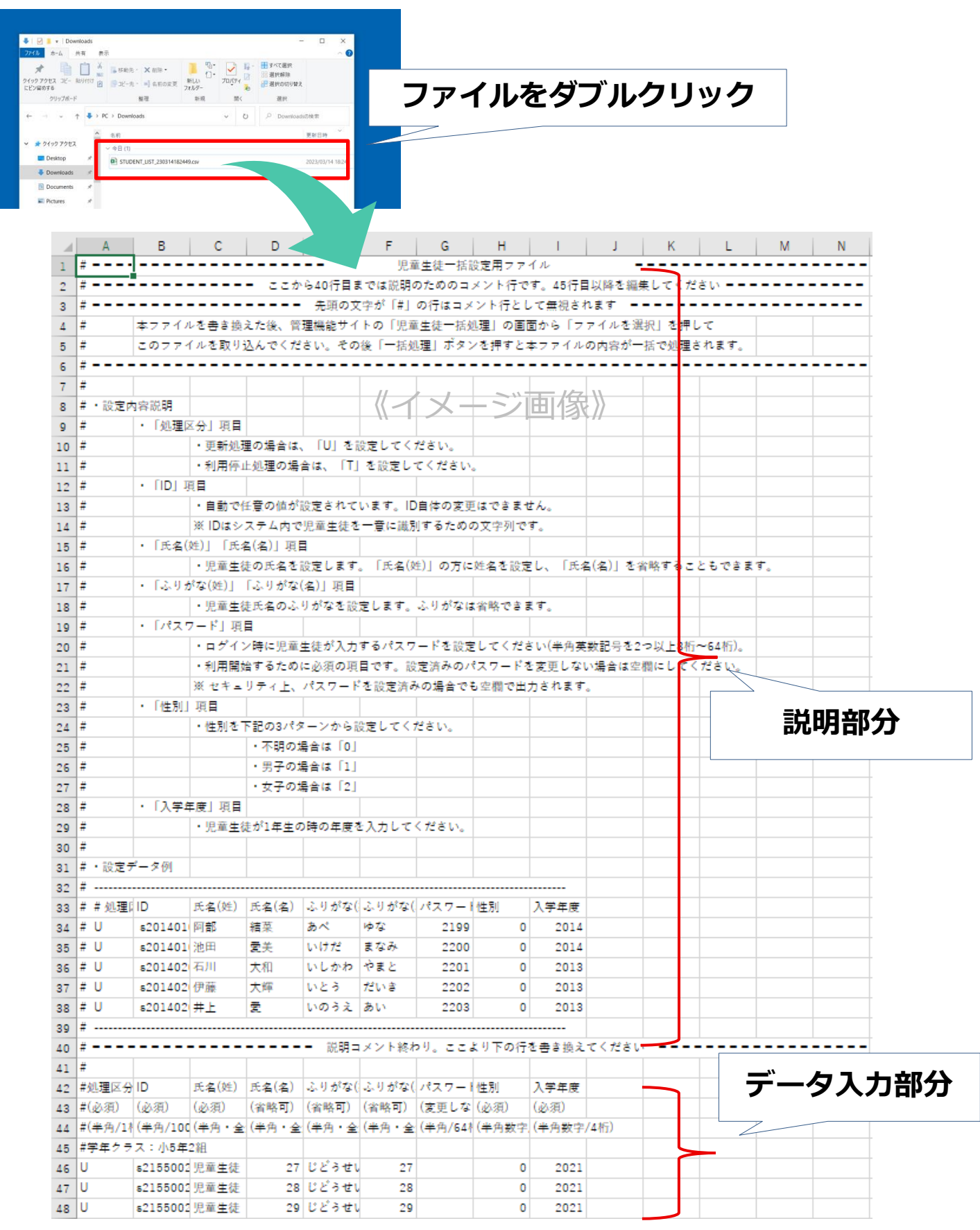

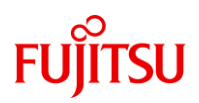

## **【補足】設定用ファイルに、児童生徒氏名を入力する**

#### 設定用ファイル(csv)の**46行目以降(入力部分)のC列~F列**に対して、児 童生徒の氏名情報を入力します。

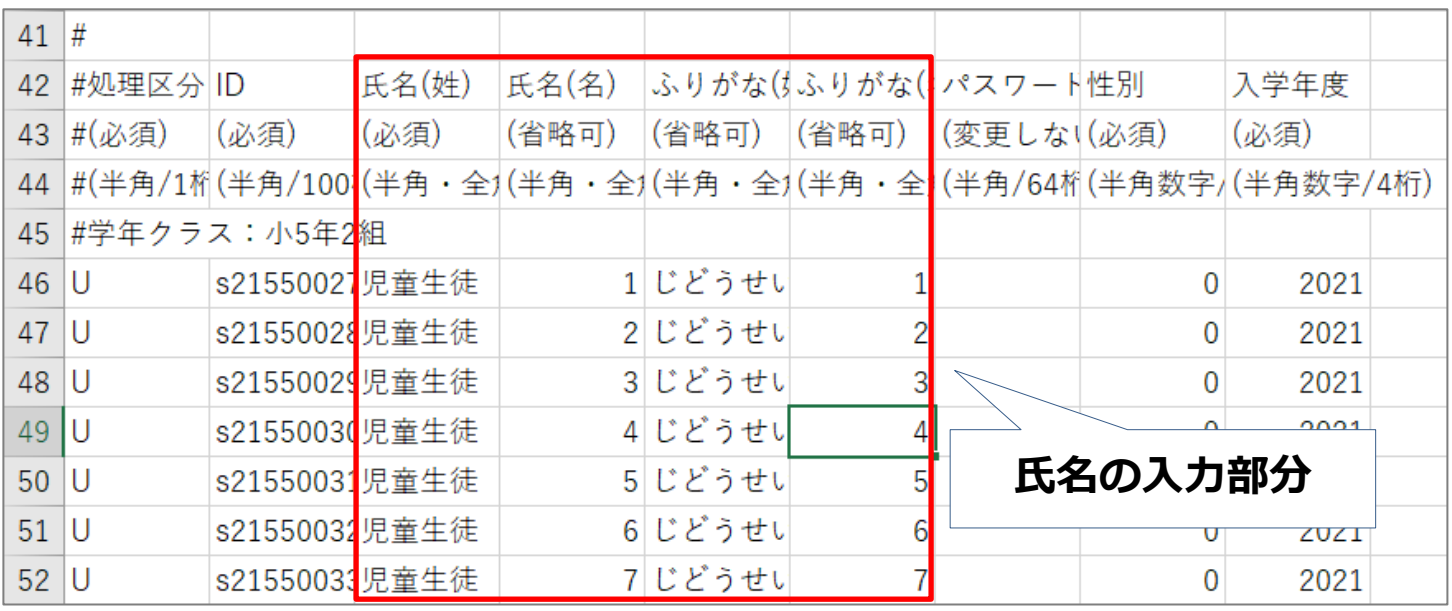

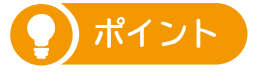

#### 氏名を入力する際は、C列「氏名(姓)」の欄にフルネームを入力することができま す。**「氏名(名)」「ふりがな(姓)」「ふりがな(名)」は省略可能**です(これら の項目を空白にした場合、「氏名(姓)」に入力された情報が使用されます)。

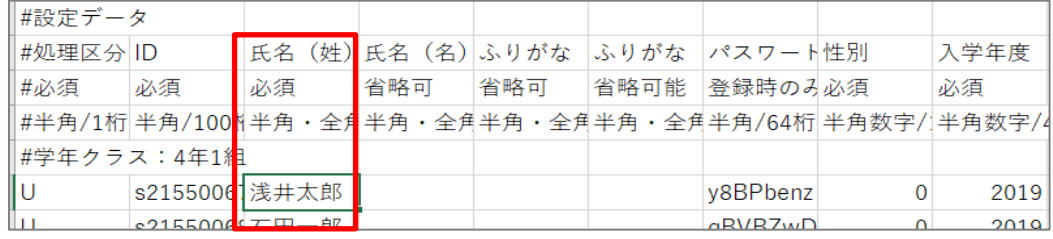

© 2023 Fujitsu Japan Limited

# **FUJITSU**

## **【補足】設定用ファイルを上書き保存する**

設定用ファイル(csv)へパスワード(と必要な場合は氏名情報)を入力し たらファイルを上書き保存します。

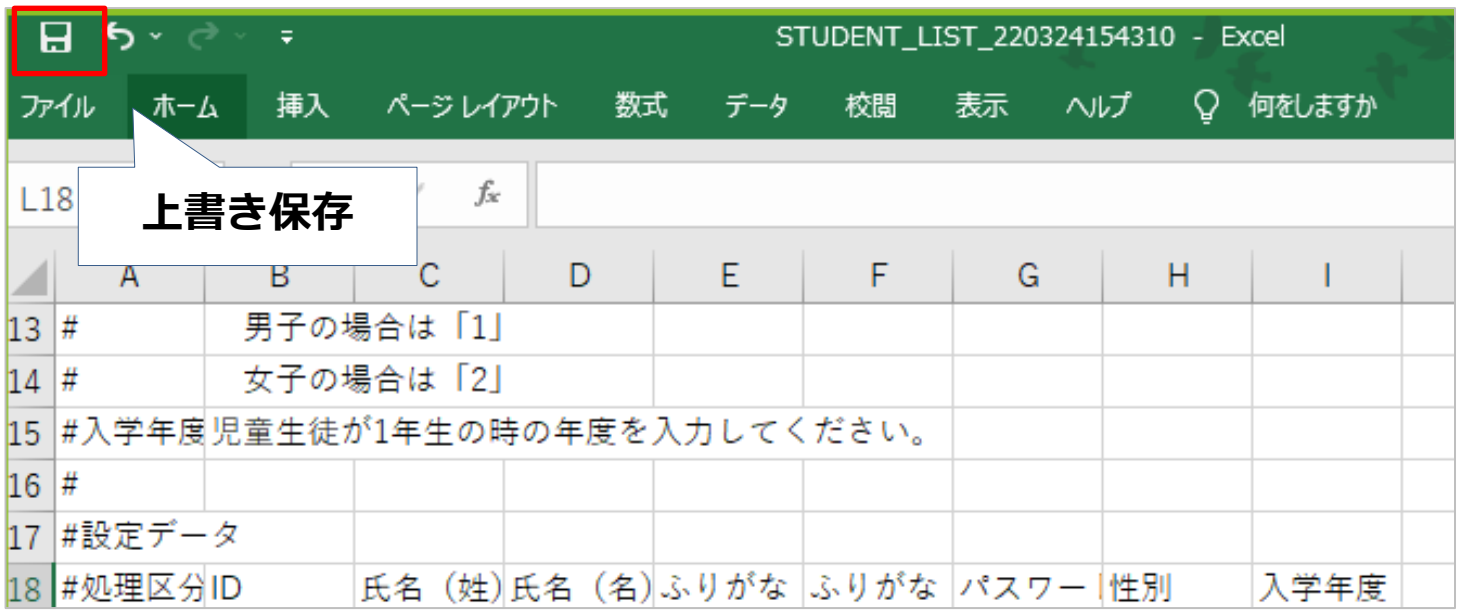

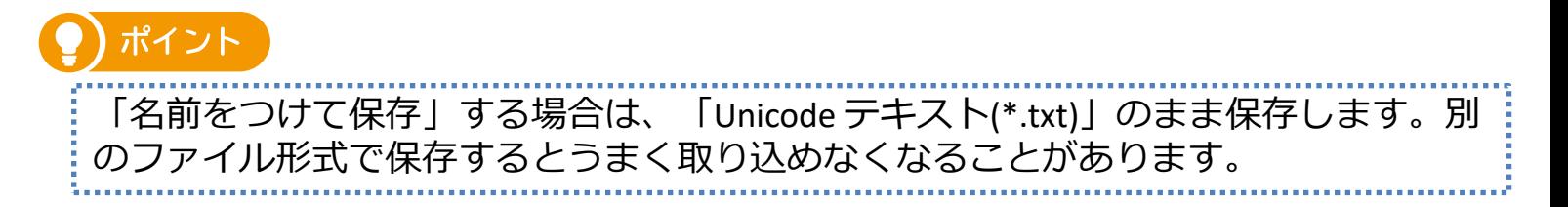

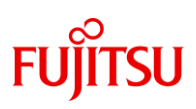

### **【補足】児童生徒一括処理を開く**

#### 管理者画面を再度開き、左メニューから「児童生徒一括処理」を選択しま す。

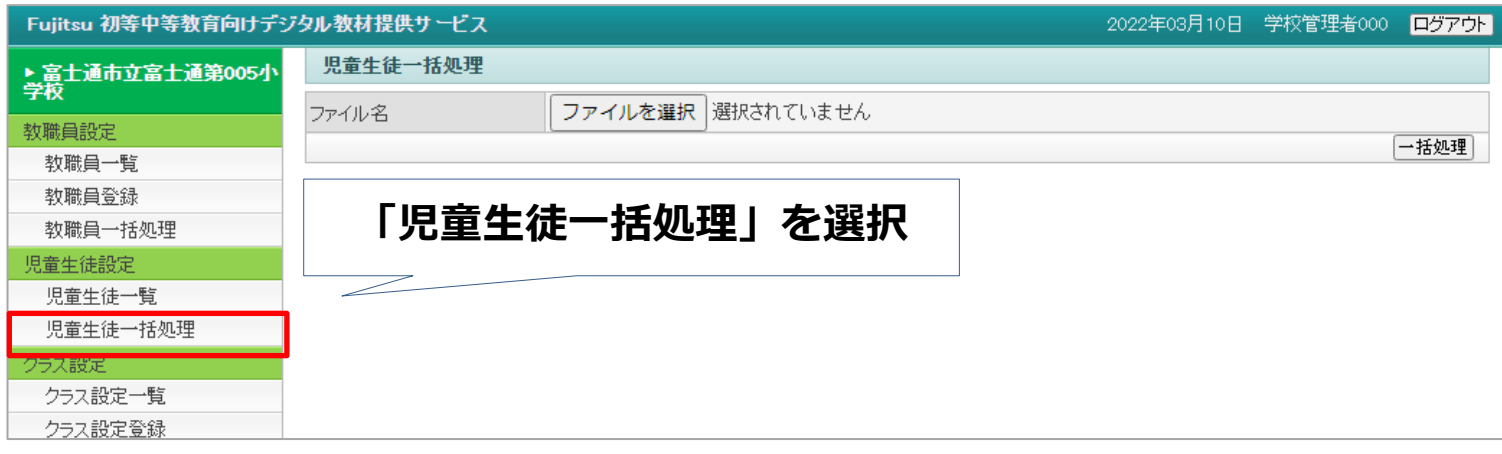

# **FUJITSU**

## **【補足】設定用ファイルを取り込む**

「ファイル選択」をクリックし、保存した設定用ファイルを選択して「一 括処理」を押します。「〇〇件一括処理しました。」という文言が表示さ れましたらパスワードの登録は完了です。

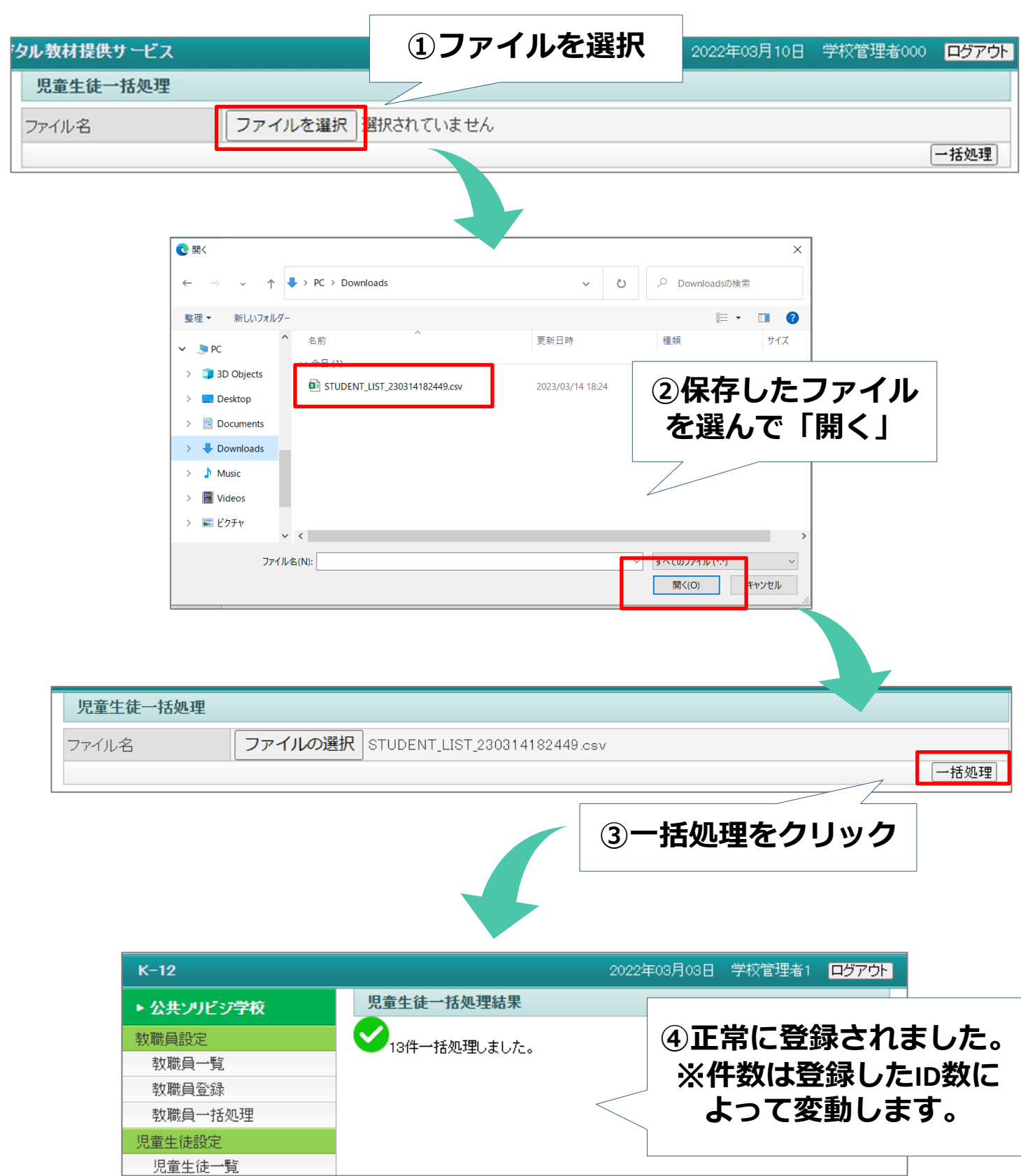

<span id="page-21-0"></span>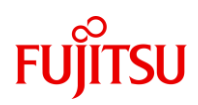

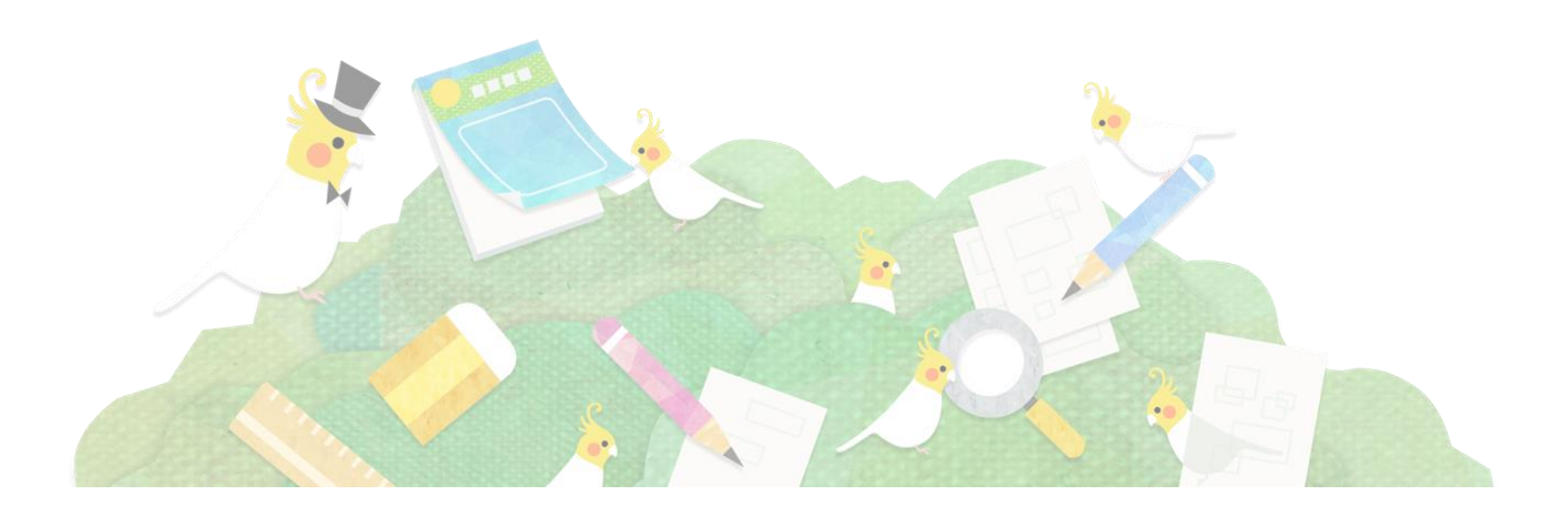

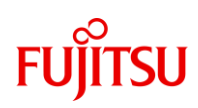

## **「教職員一覧」のメニューを開く**

#### 「教職員一覧」のメニューを選択します。お申込みいただいたクラス数に 応じて、教員IDが初期登録されています(1クラスに1つ)。

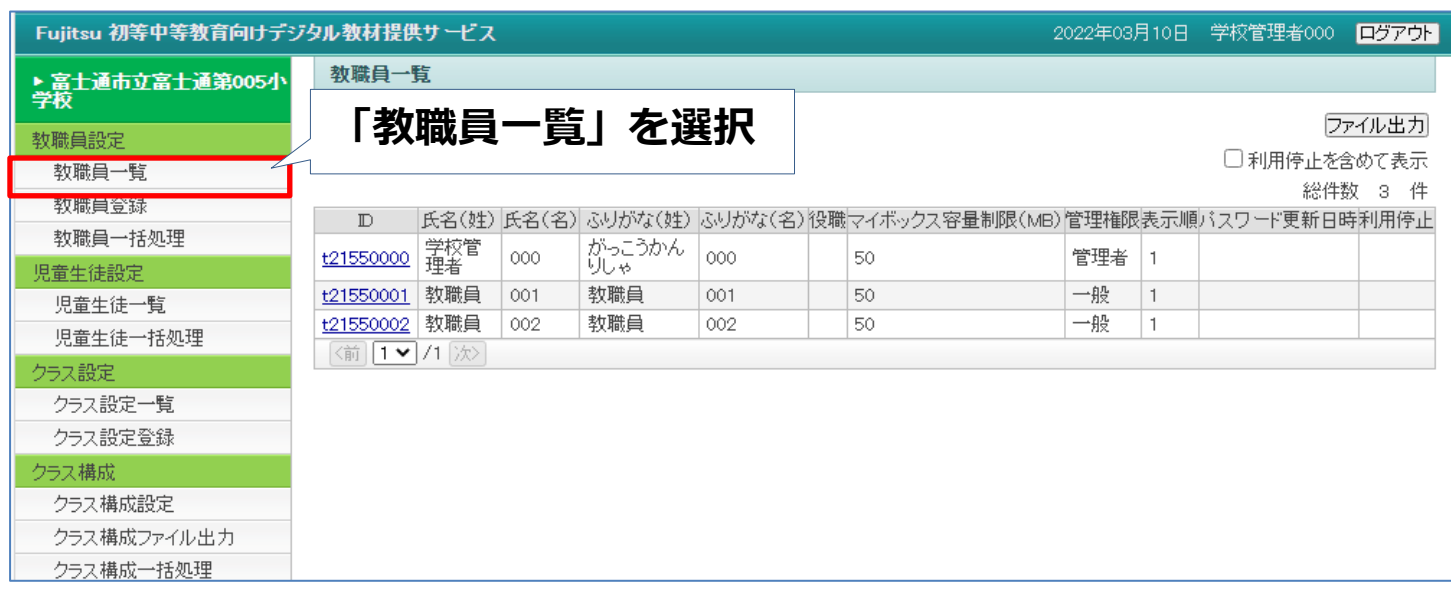

## **【補足】教員用アカウントの追加方法**

教員IDを追加したい場合、学校様にて**任意で新規登録することができます**。 ※初期登録分のIDで十分な場合、この作業は必要ありません。

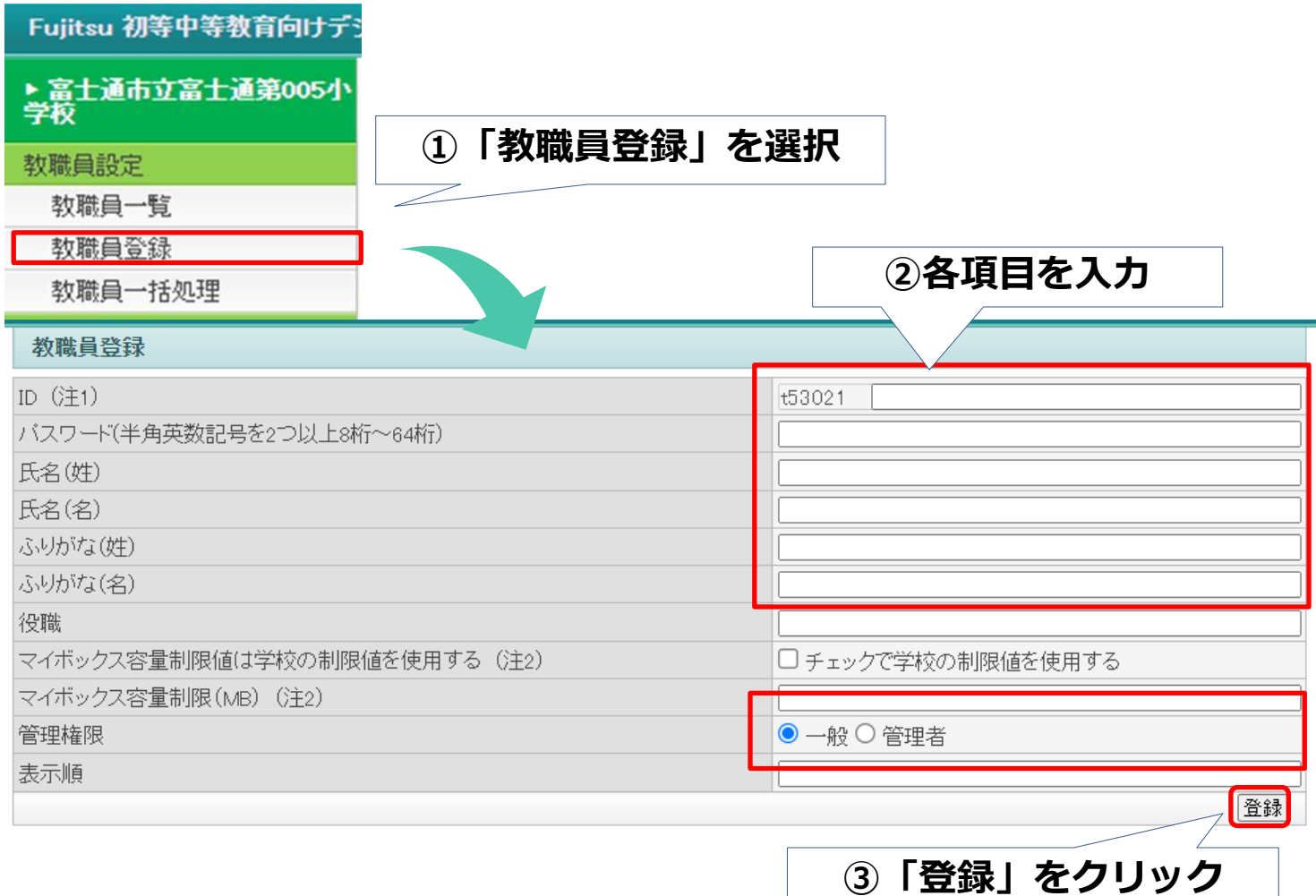

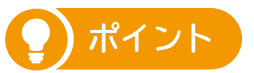

・ID:「t」+「所属ID(メールに記載されているもの)」+**「1」**+任意の英数字 例1) t22501001 例2) t22501fujitsu 入力欄には「任意の英数字」の部分だけを入力してください ・パスワード:英数字を組み合わせた8文字以上(登録後は確認できなくなります) ・氏名、ふりがな、表示順:任意 ※すでに使用されているID (他の学校様を含む) はご利用になれません。 ※「役職」「マイボックス容量制限」は空白のままで登録可能です。

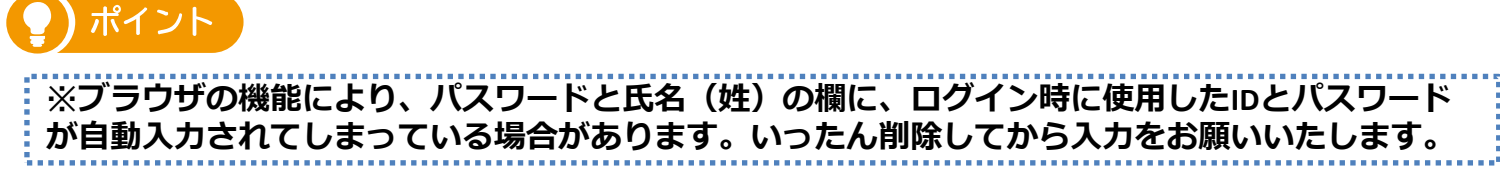

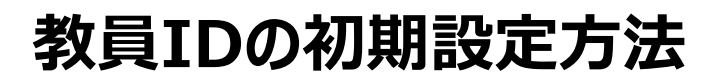

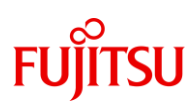

## **教員用アカウントのパスワードを設定する**

教員用アカウントのパスワードを設定します。設定方法には以下の2パ ターンがあります。

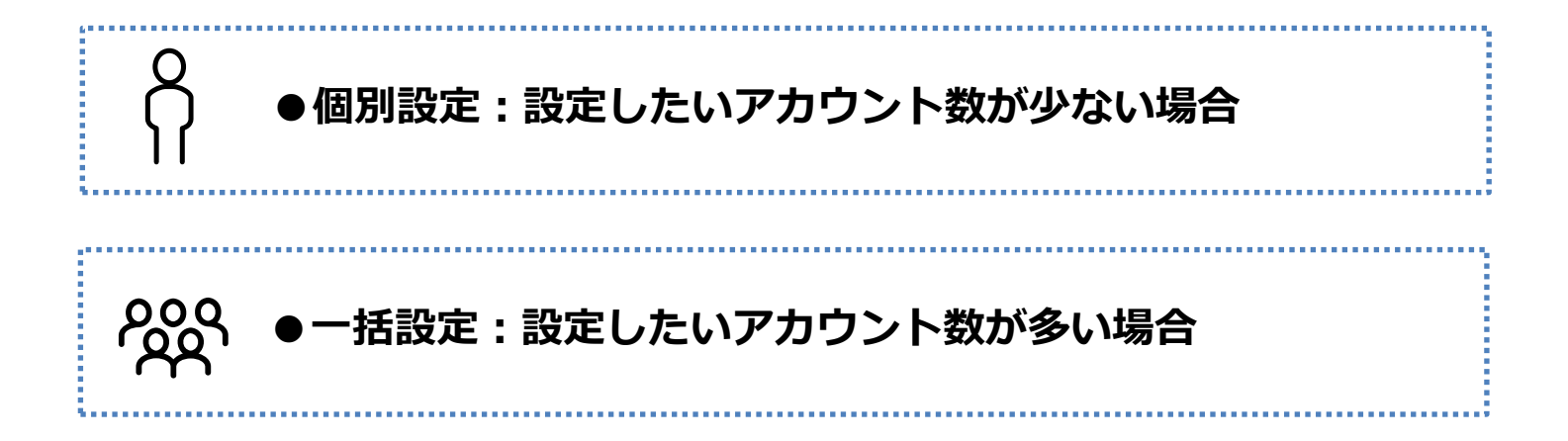

# **FUJITSU**

## **【個別】教員用アカウントのパスワードを設定する**

教員用アカウントのパスワードを個別に設定する場合、「教職員一覧」か ら「ID」欄の登録したい教員IDを選択します。「パスワード」の項目に英 数字を組み合わせた8文字以上の任意のパスワードを入力し、「更新」し ます。

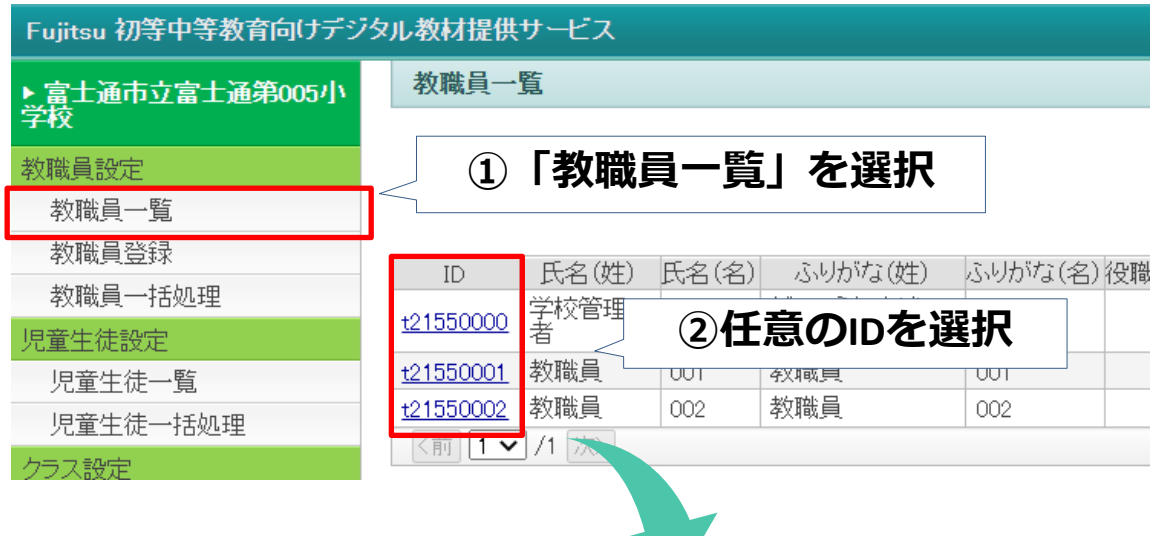

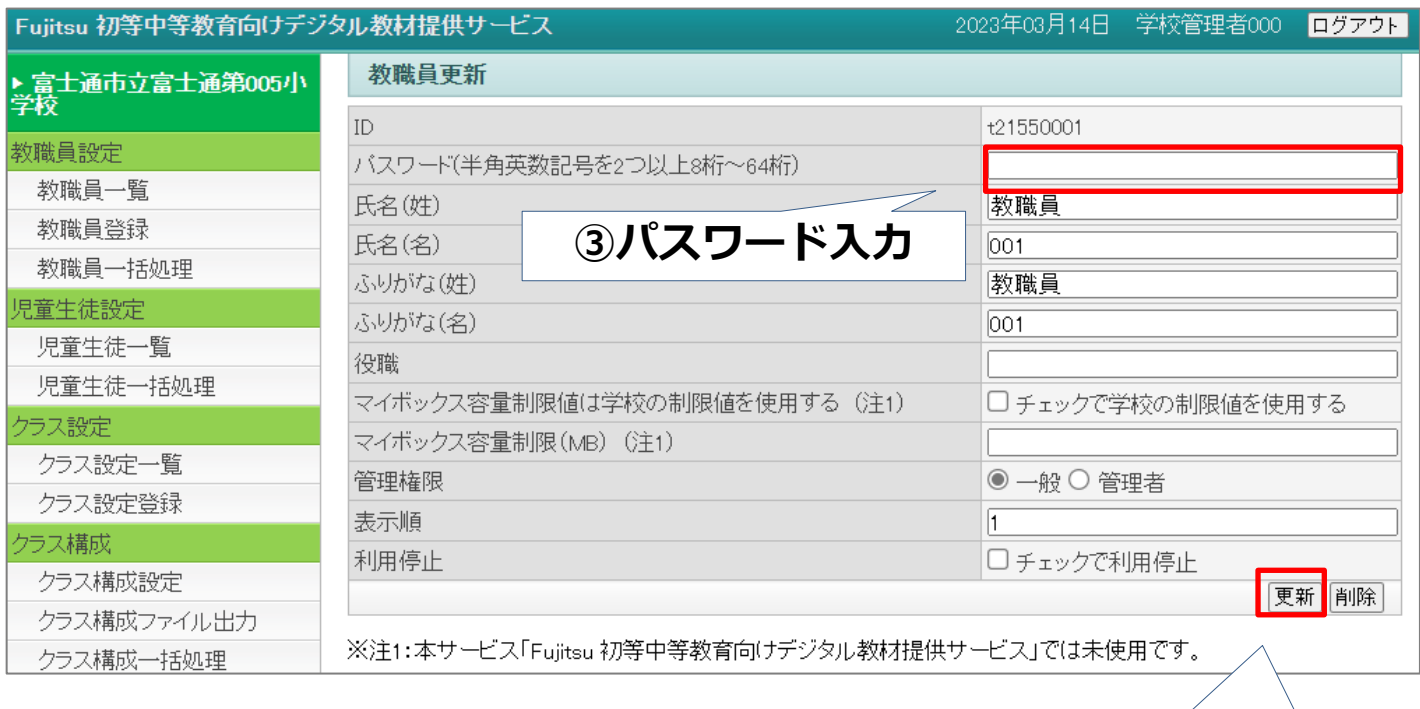

**④更新をクリック**

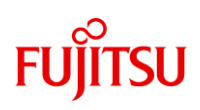

## **【一括】設定用ファイルをダウンロードする**

教員用アカウントのパスワードを一括設定する場合、「教職員一覧」から 「ファイル出力」をクリックし、設定用ファイル(csv)をダウンロードし ます。

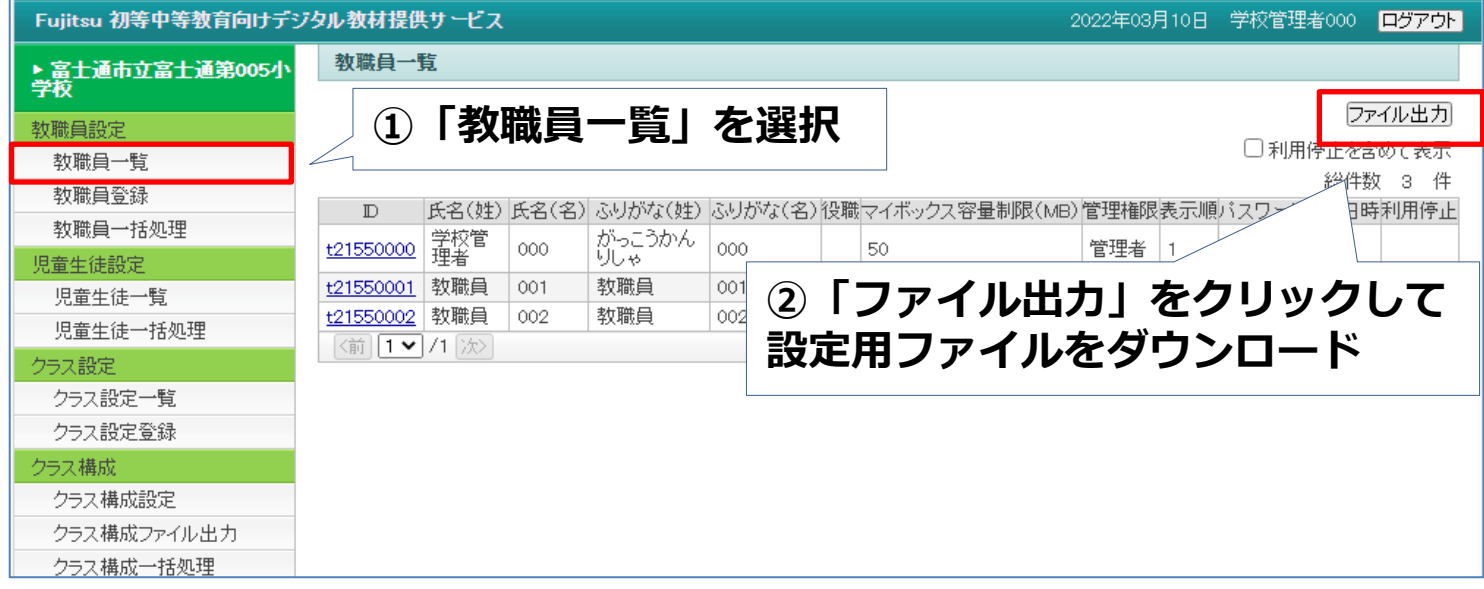

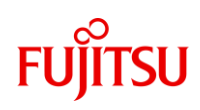

## **【一括】設定用ファイルを開く**

#### 任意の場所に保存した設定用ファイルを開きます。ファイルの33行目まで は説明部分になります。**パスワードは34行以降のG列に入力します。**

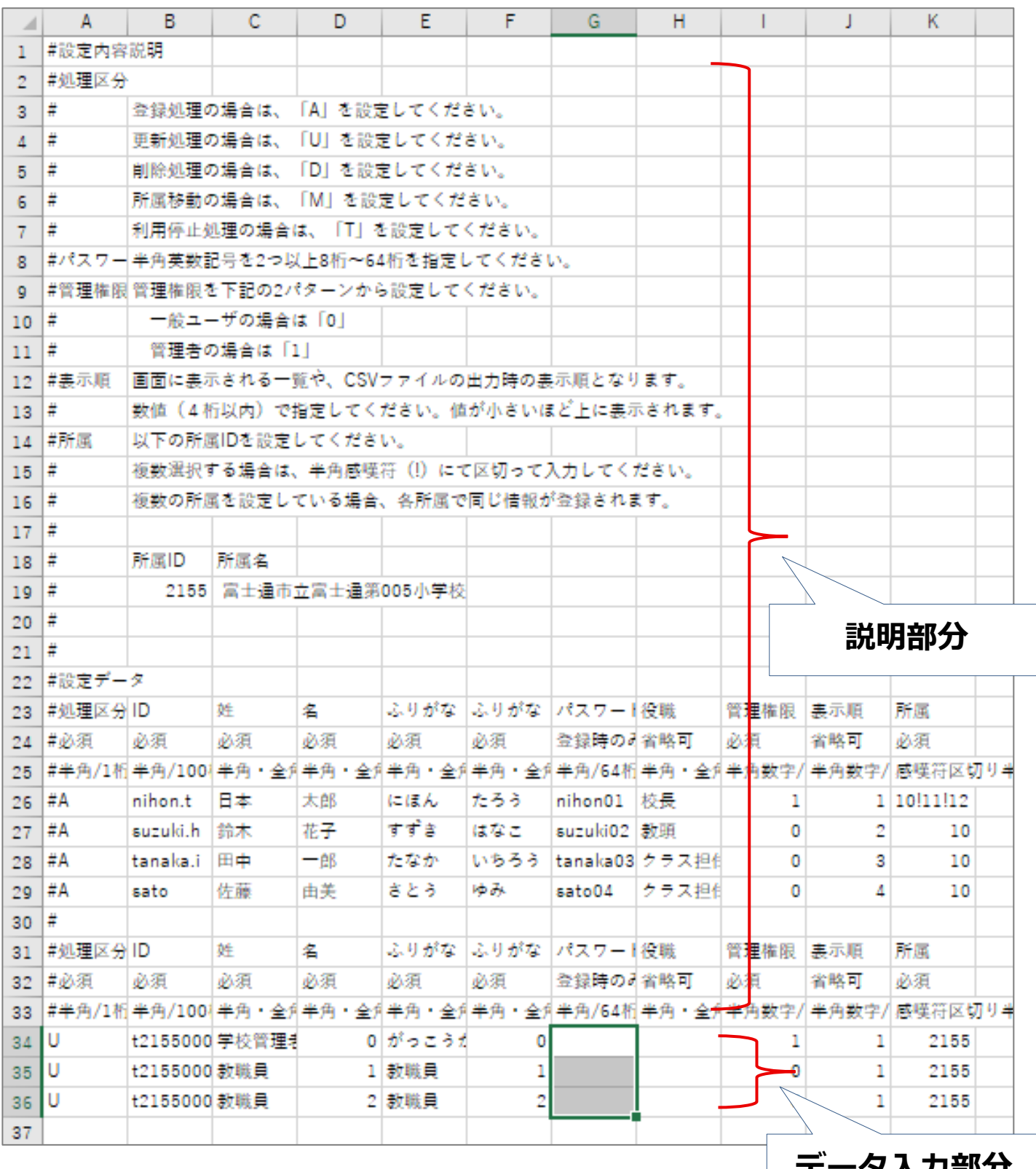

**ノノ可PフJ** 

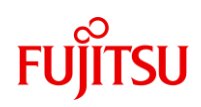

## **【一括】パスワードを入力しファイルを上書き保存する**

パスワードは34行目以降のG列に入力します。**「学校管理者用アカウン ト」のパスワードを変更しない場合は、学校管理者用アカウントの行にお けるパスワード入力欄(G列)は空白にしてください。**

入力が終わったら「上書き保存」します。

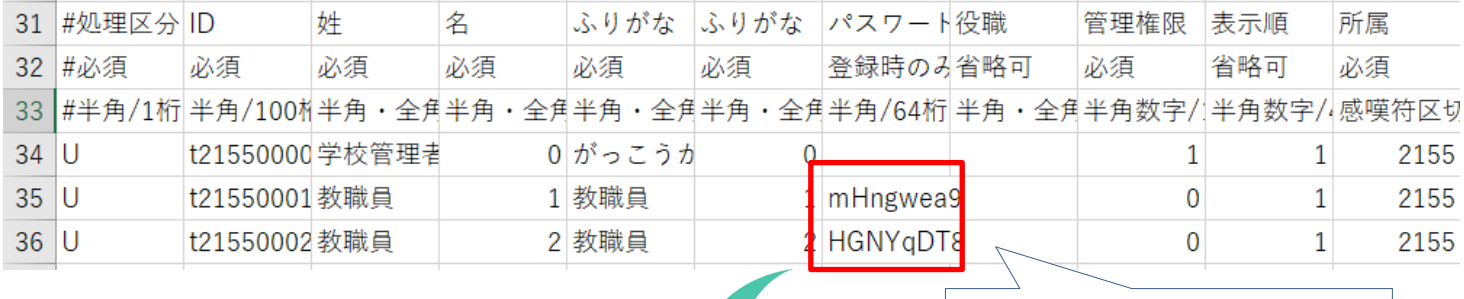

```
①パスワードを入力
```
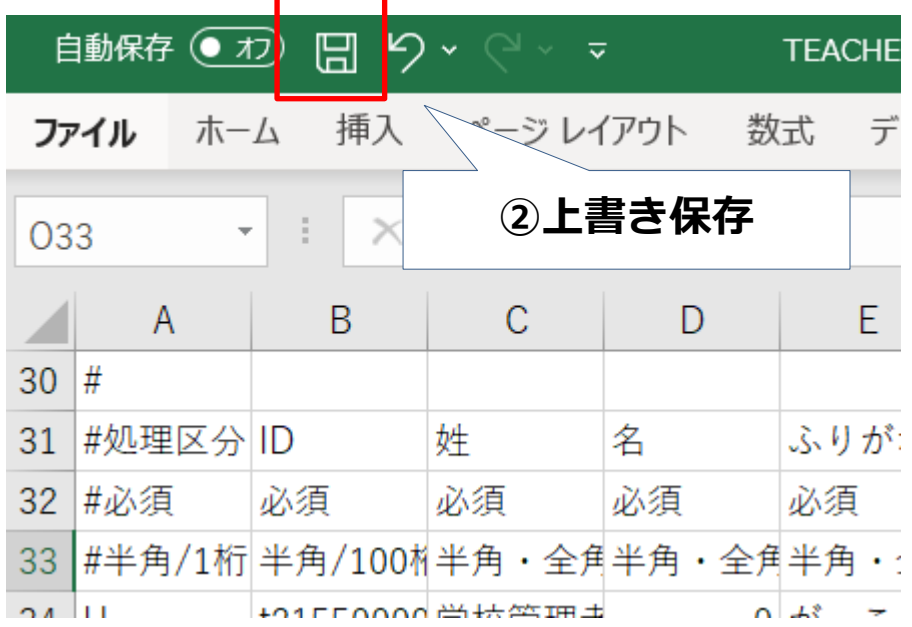

# **FUJITSU**

## **【一括】設定用ファイルを取り込みます**

管理者画面に戻り、「教職員一括処理」を開きます。「ファイル選択」を クリックし、設定用ファイルを選択したら、「一括処理」ボタンを押しま す。正常に登録できたら、教員用IDの初期設定は完了です。

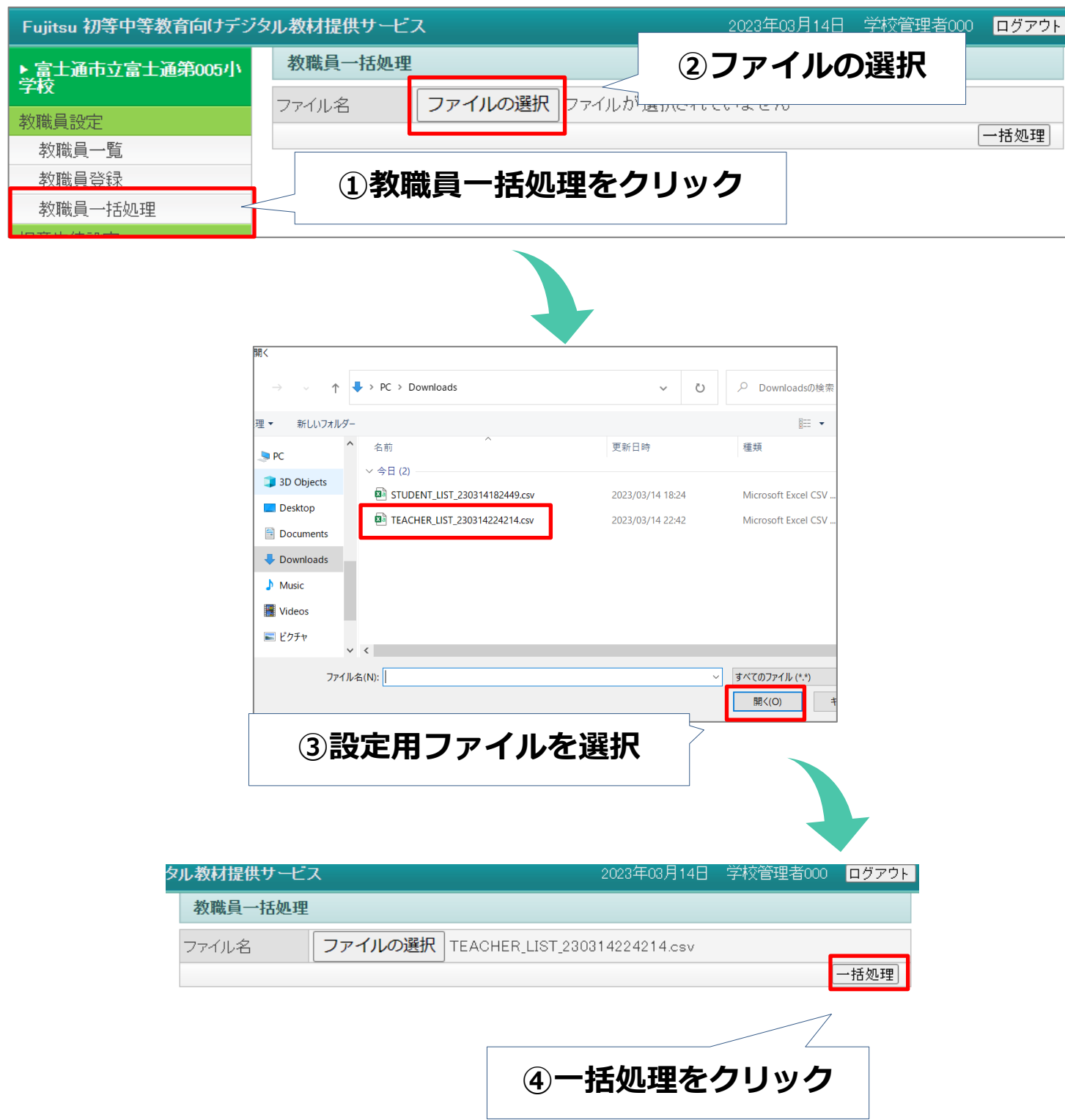

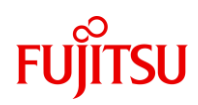

# <span id="page-30-0"></span>**初期設定が完了した後の流れ**

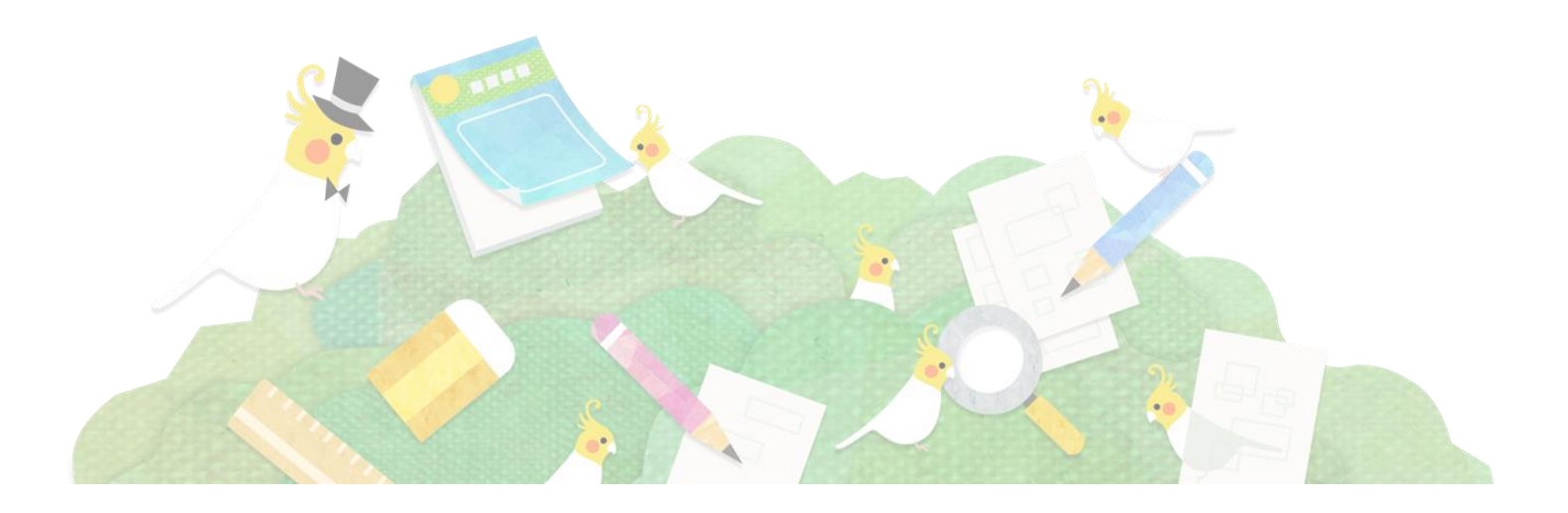

# **初期設定が完了した後の流れ**

# **FUJITSU**

## **児童生徒用URL、ID、パスワードを配布する**

**初期設定した児童生徒用ID**・**パスワード**および**児童生徒用URL**を各児童生 徒へ配布します。URLは「 Fujitsu 初等中等教育向けデジタル教材提供サー ビスの利用開始に向けてのお願い」に記載されています。先生はご自分の 利用する教員ID・パスワード、教員用サイトURLを確認します。

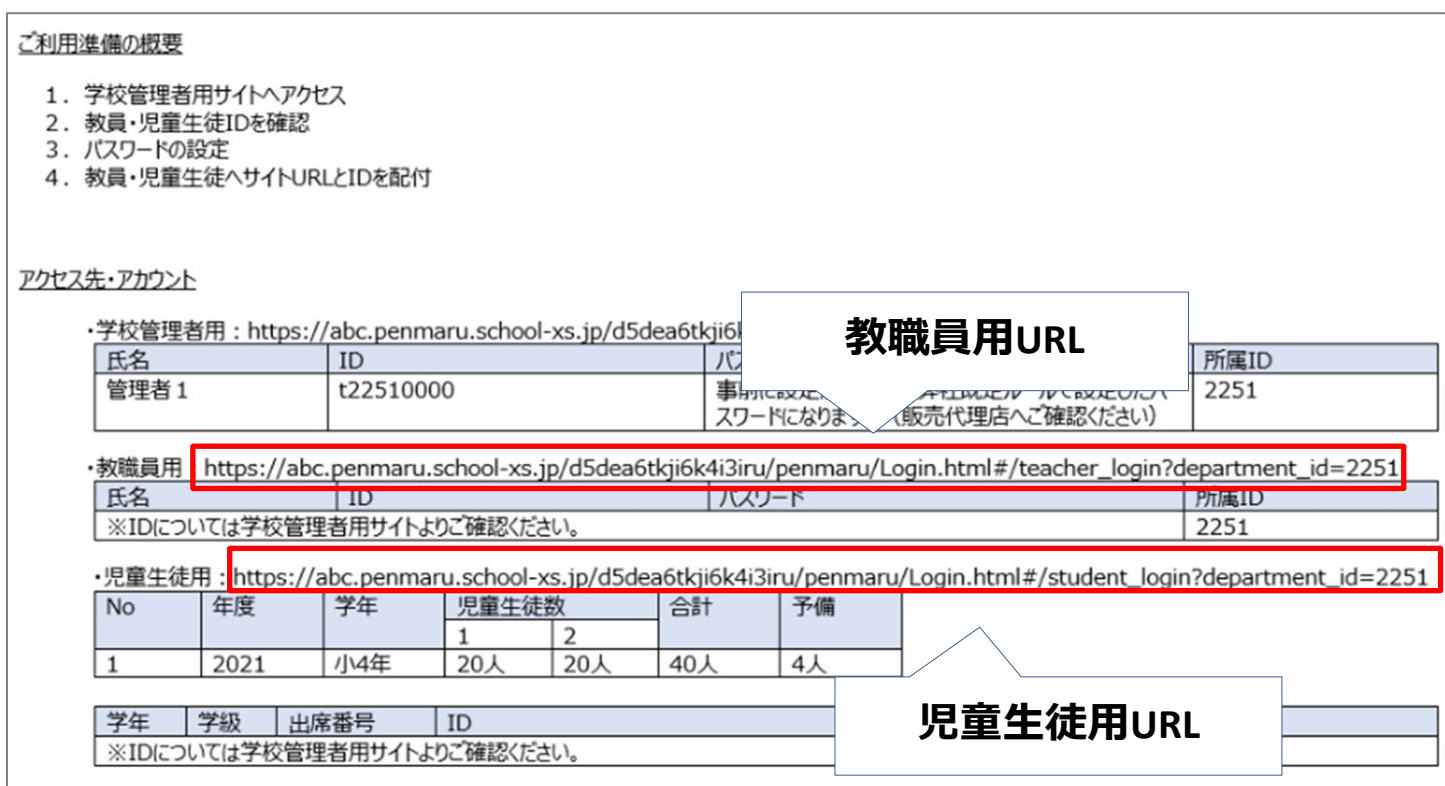

# **FUJITSU**

## **ログインして利用開始**

配布されたURLからログイン画面を開き、各々のIDとパスワードを入力し てログインします。申込したデジタル教材で学習を始めることができます。

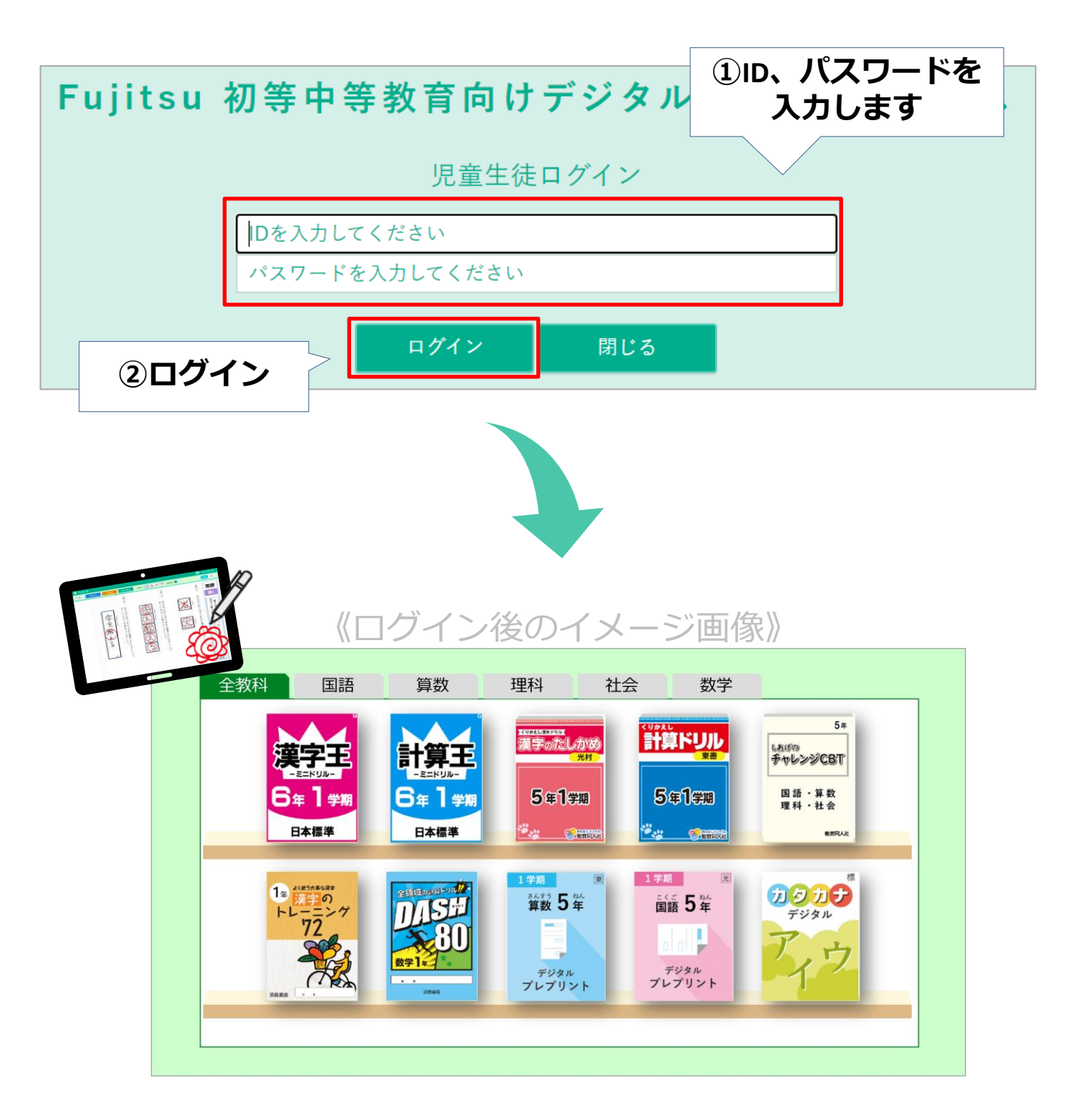

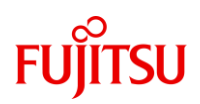

<span id="page-33-0"></span>**【場面別の設定方法】**

- **・転入生分の児童生徒アカウントを追加した場合**
- **・児童生徒の転出があった場合**
- **・児童生徒のクラス、出席番号を変更したい場合**

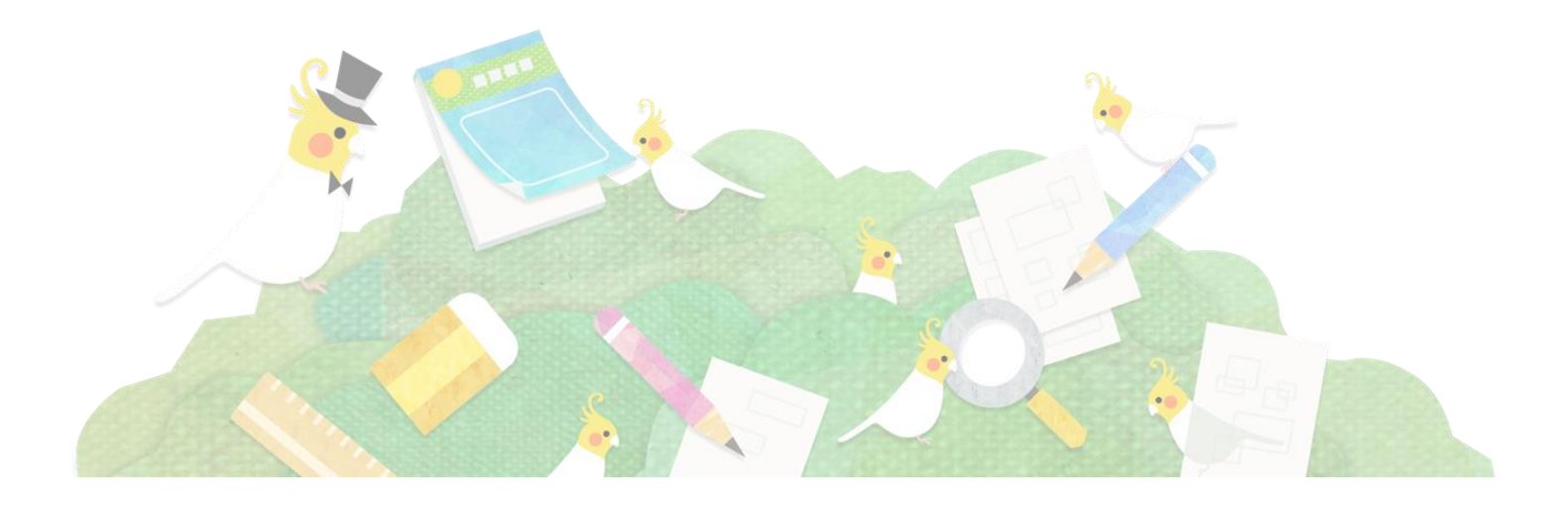

# **FUJITSU**

## **転入生分の児童生徒アカウントを追加した場合**

転入生分のデジタル教材を追加で申込された場合、**転入生分の新しいIDが 当該学年の「未定組」に追加**されます。転入生に配布したい児童生徒用ID をクリックし、登録したいパスワードを入力して更新します。

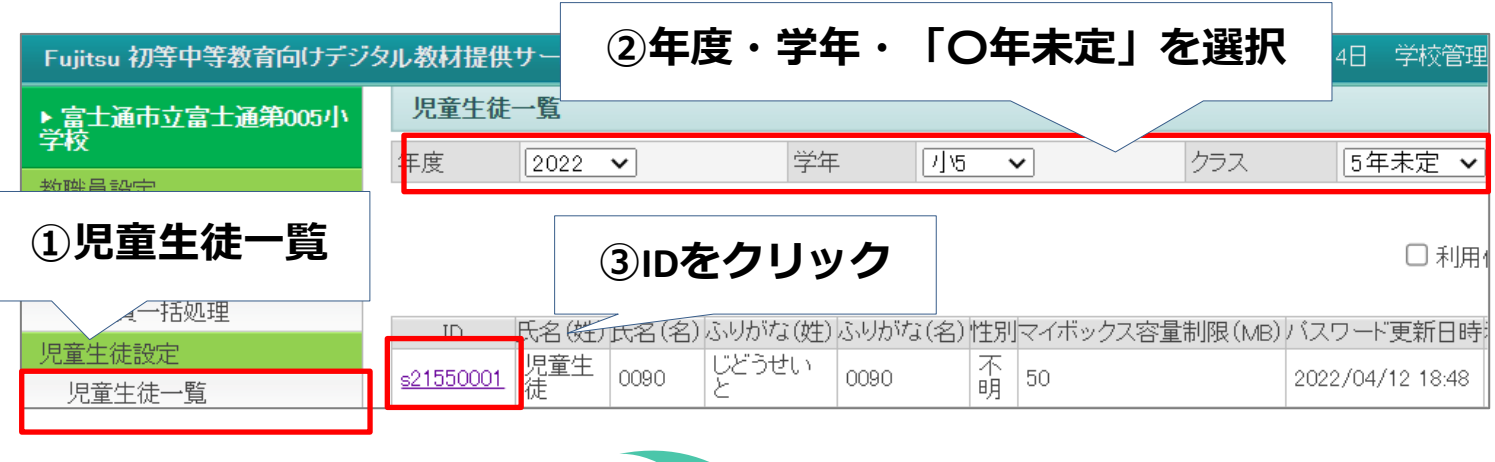

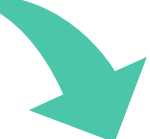

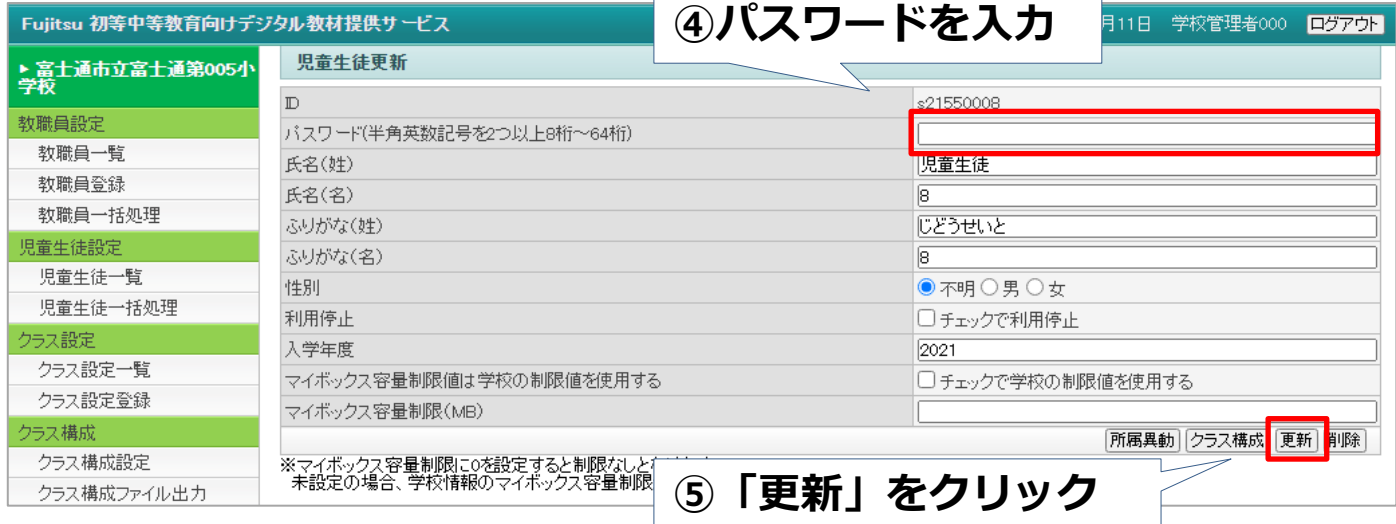

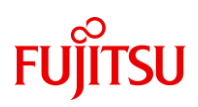

## **児童生徒の転出があった場合**

#### 転出等で使用しなくなった児童生アカウントのIDは、**セキュリティの観点 から以下の手順に従い利用停止にしてください**。

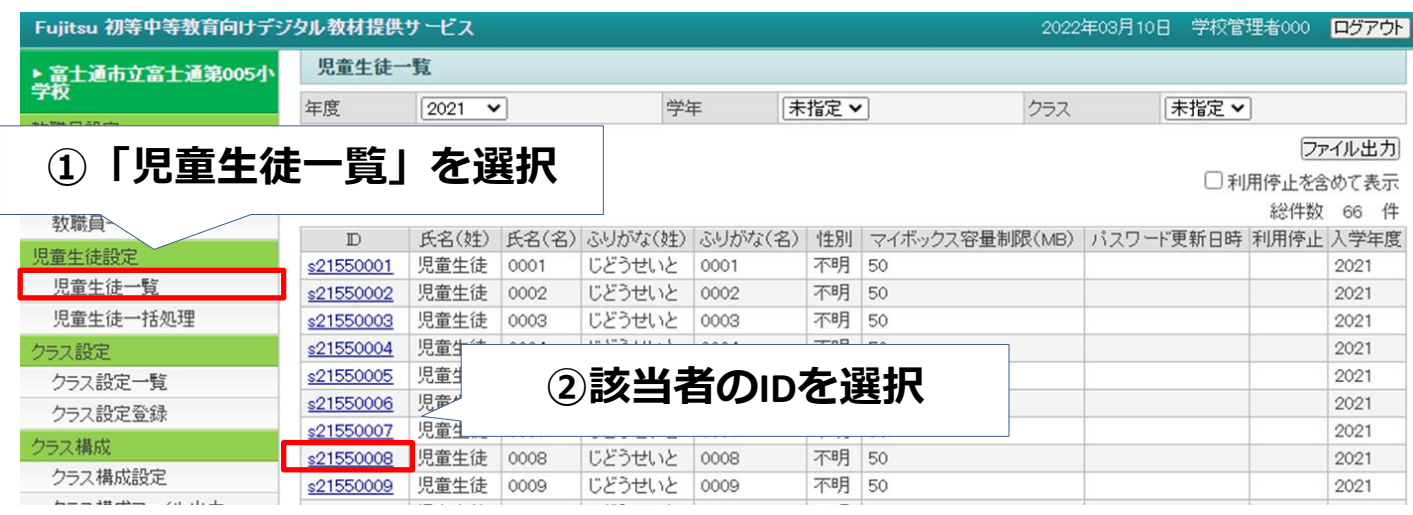

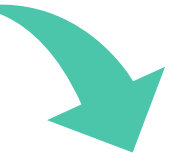

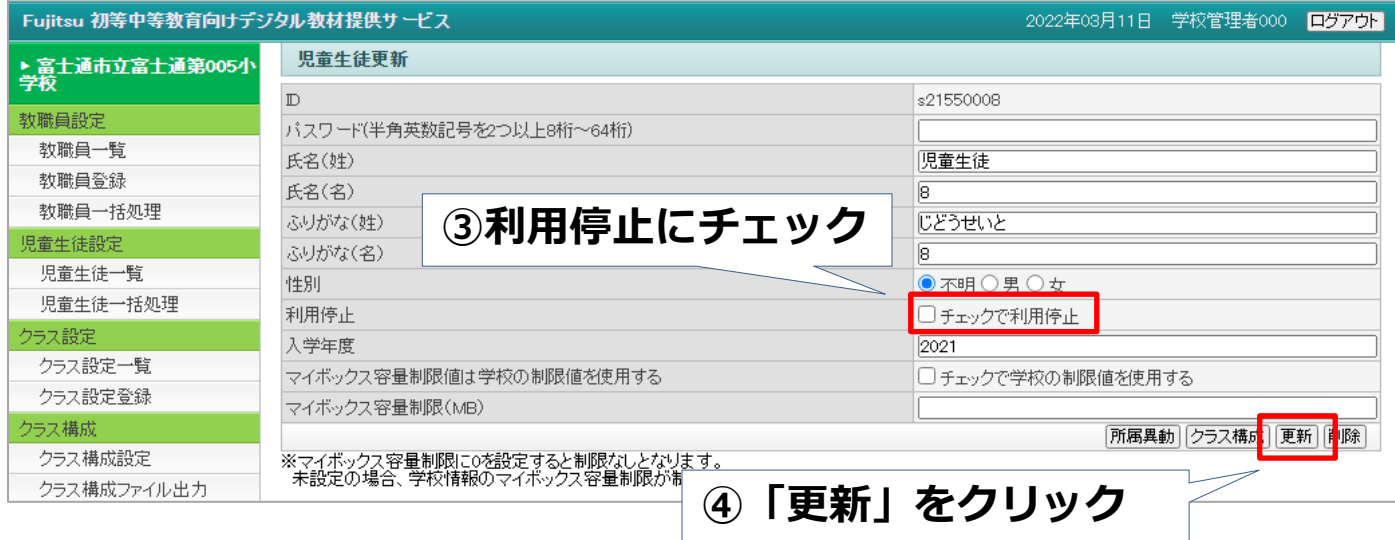

# **FUJITSU**

### **児童生徒のクラス、出席番号を変更したい場合①**

一度設定した児童生徒アカウントのクラス、出席番号を変更したい場合は、 **「クラス構成設定」を使用します**。まず、左メニューから該当ページを開 き、「設定年度情報」側で変更したい児童生徒アカウントの所属する「学 年」「クラス」を選択します。

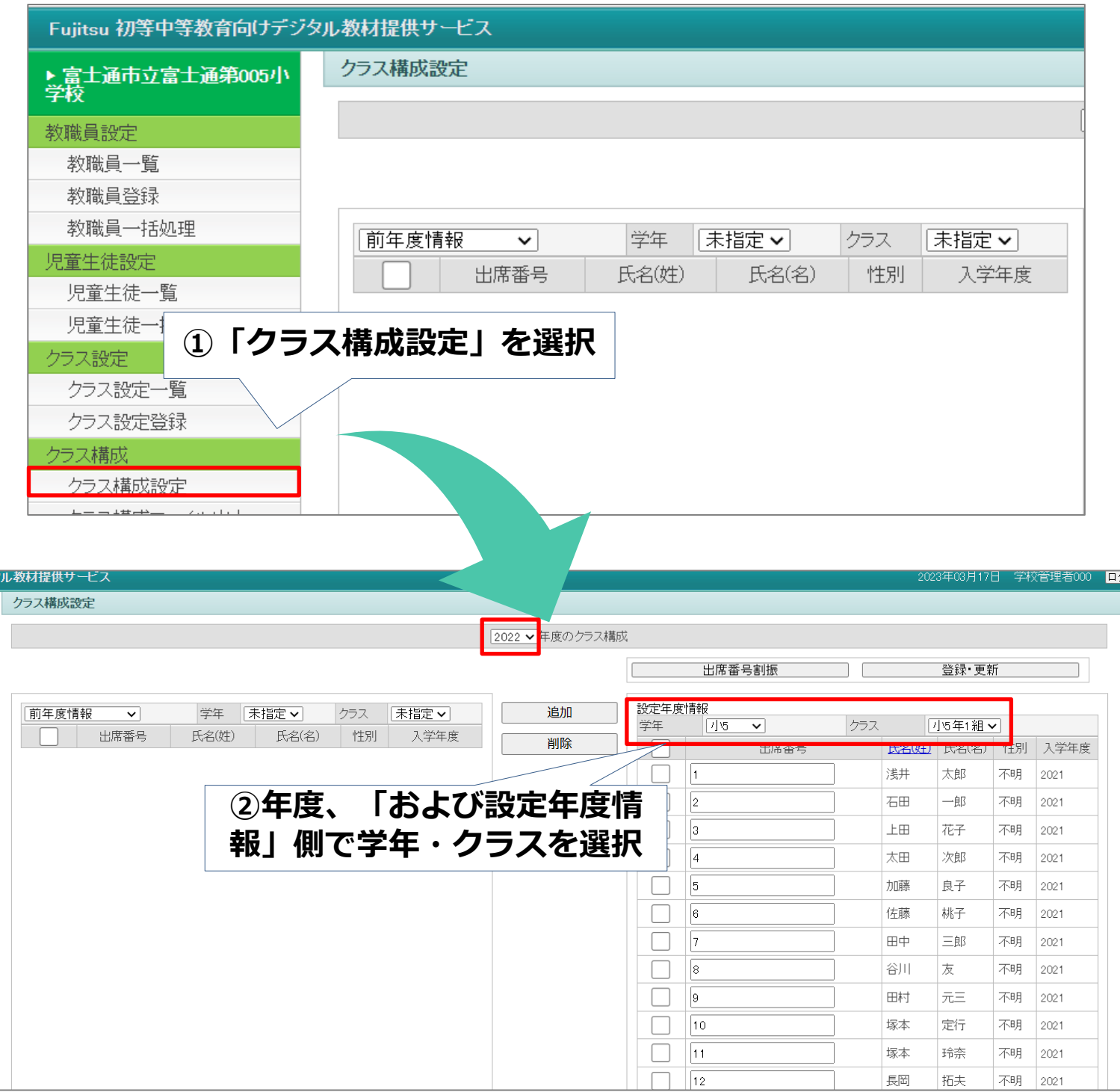

# **FUJITSU**

### **児童生徒のクラス、出席番号を変更したい場合②**

次に、変更したい児童生徒アカウントの行にあるボックスにチェックを入 れ、「削除」ボタンを押してから、「登録・更新」ボタンを押します。 今度は画面左側にあるプルダウンで「認証クラス未設定」を選択すると、 前ページで削除した児童生徒アカウントが表示を含む、クラス・出席番号 が未設定のアカウントが一覧で表示されます。

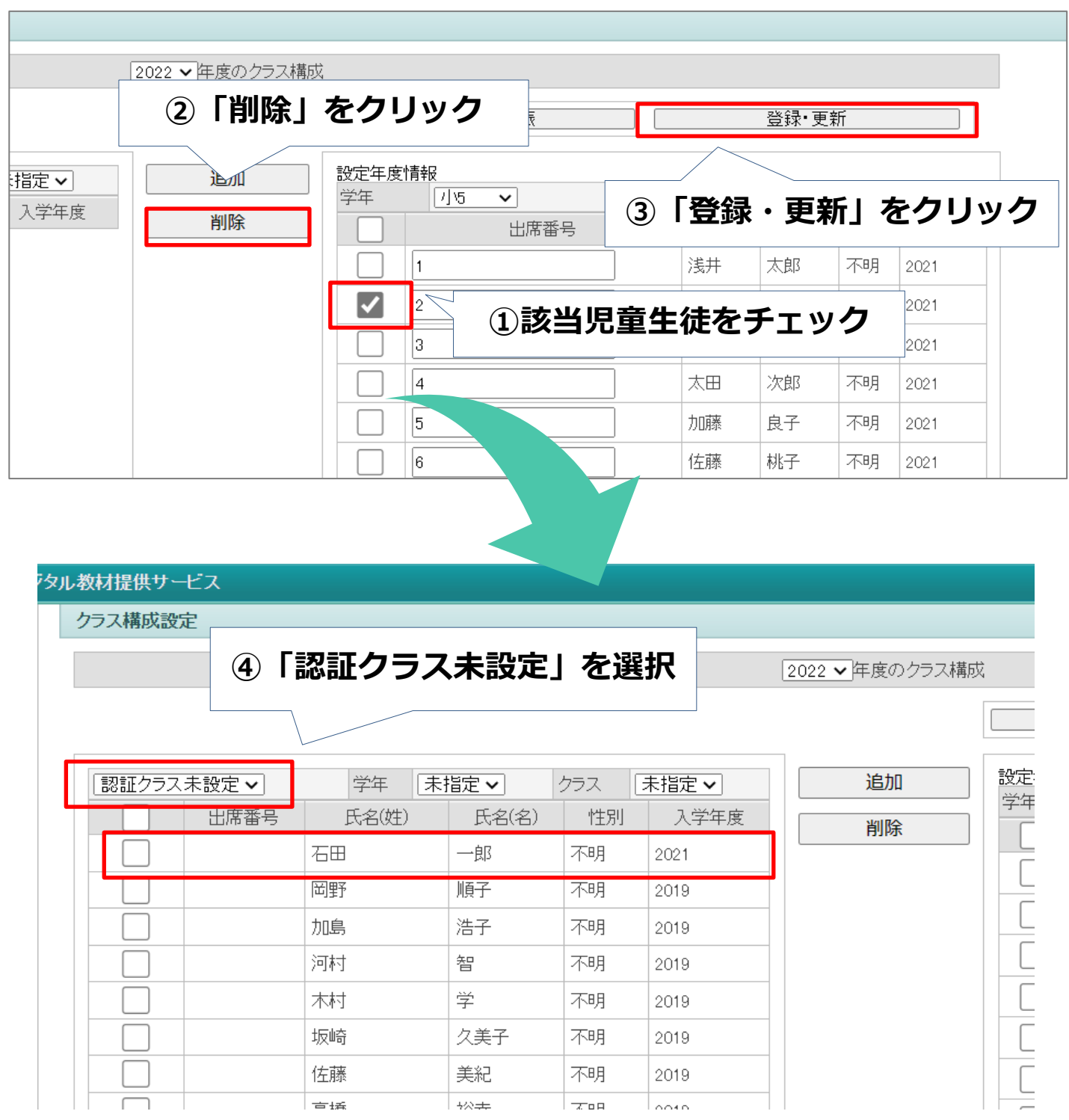

# **FUJITSU**

## **児童生徒のクラス、出席番号を変更したい場合③**

続いて、「設定年度情報」側で変更先の学年・クラスを選択してから、左 側の一覧の該当アカウントをチェックし、「追加」ボタンを押します。 「設定年度情報」の一覧の最後の行にアカウントが追加されます。

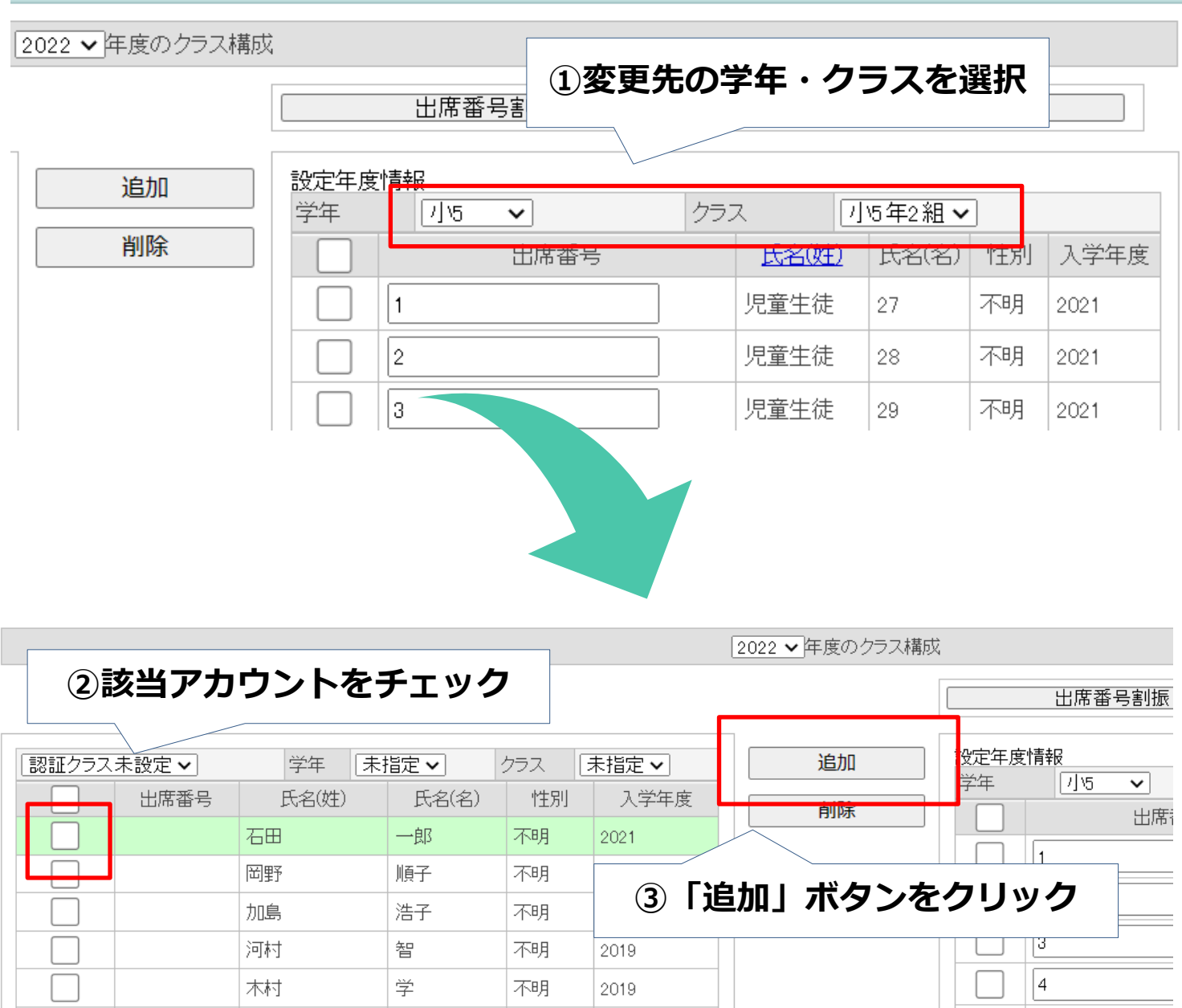

# **FUITSU**

### **児童生徒のクラス、出席番号を変更したい場合④**

「設定年度情報」に追加されたアカウントドラッグ&ドロップで任意の順 番に移動させます。キーボードもしくは上部にある「出席番号割振」を押 下して、出席番号の欄を入力します。最後に「登録・更新」をクリックし、 変更の設定は完了です。

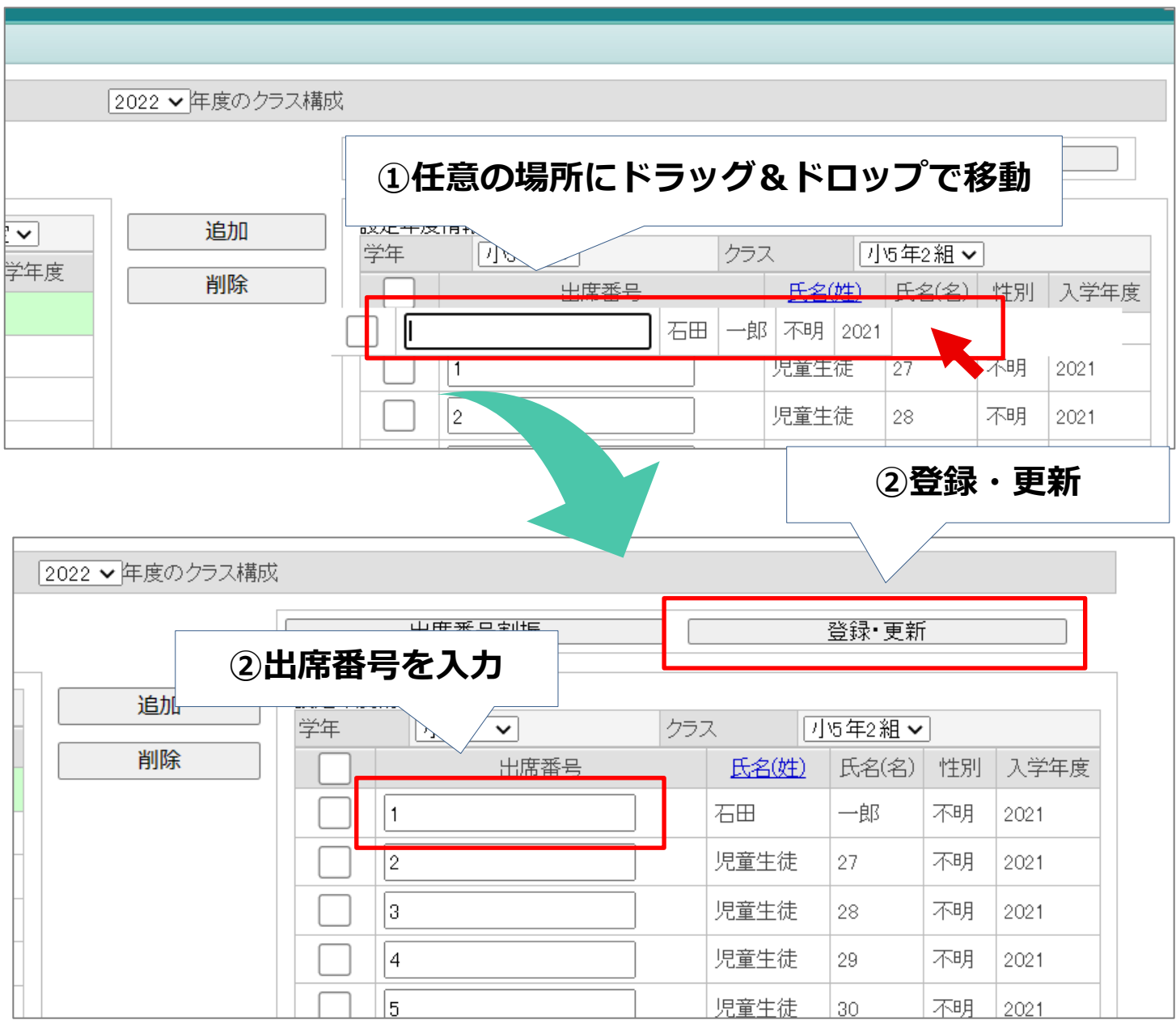

ポイント

※**同じクラス内で出席番号を変更する場合**は、「クラス構成設定」➡「設定年度情 報」側で該当学年・クラスを選択➡アカウントの順番を任意で入れ替え➡出席番号の 入力➡「登録・更新」で設定できます(一度削除する必要がありません)。

# **FUJITSU**

#### かんたん利用ガイド ご利用準備編

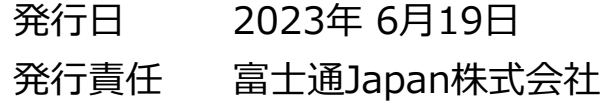

Copyright 2023 FUJITSU JAPAN LIMITED